# *USER'S MANUAL Of AMD 770 & AMD SB710 Based M/B For AMD AM2/AM2+/AM3 Processor*

*NO. G03-HA03GT-F Rev*:*2.0*

**Release date: July** ,**2009** 

**Trademark:** 

**\* Specifications and information contained in this documentation are furnished for information use only, and are subject to change at any time without notice, and should not be construed as a commitment by manufacturer.** 

### **Environmental Protection Announcement**

Do not dispose this electronic device into the trash while discarding. To minimize pollution and ensure environment protection of mother earth, please recycle.

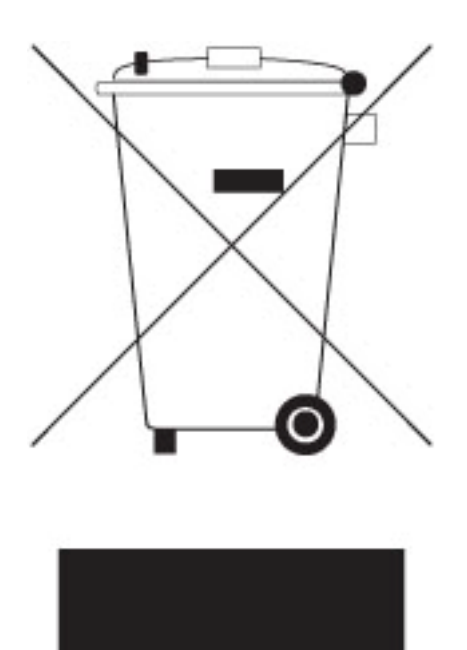

## **TABLE OF CONTENT**

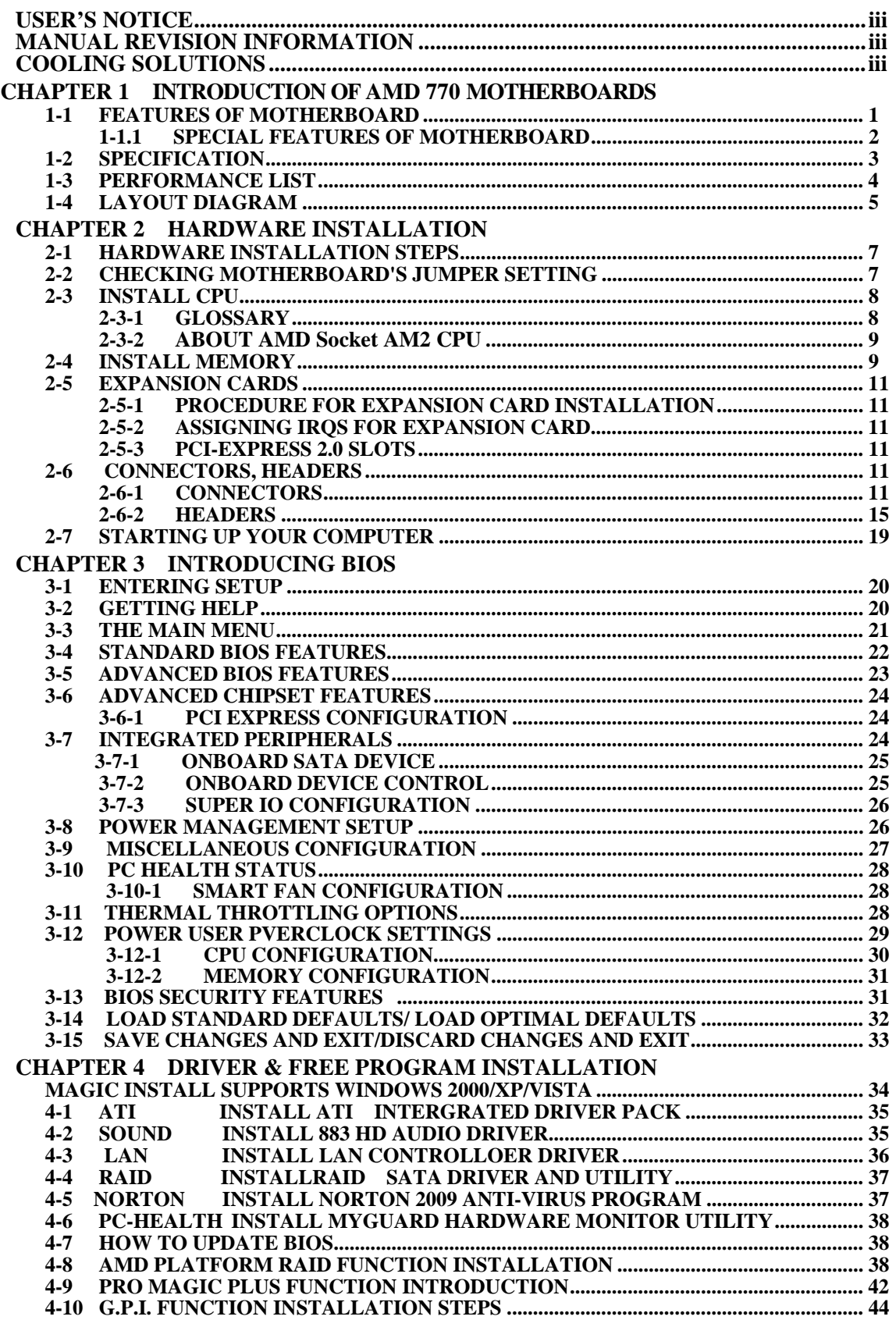

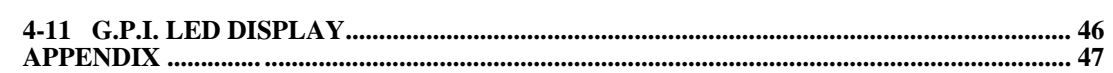

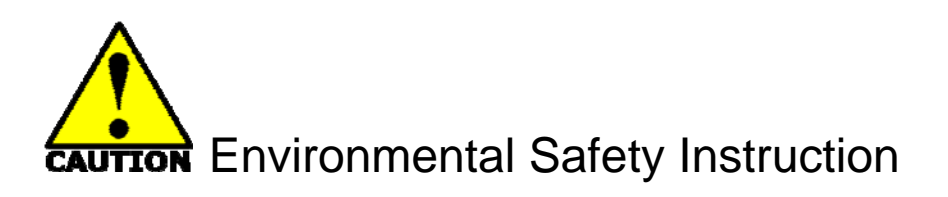

- Avoid the dusty, humidity and temperature extremes. Do not place the product in any area where it may become wet.
- 0 to 40 centigrade is the suitable temperature. (The figure comes from the request of the main chipset)
- Generally speaking, dramatic changes in temperature may lead to contact malfunction and crackles due to constant thermal expansion and contraction from the welding spots' that connect components and PCB. Computer should go through an adaptive phase before it boots when it is moved from a cold environment to a warmer one to avoid condensation phenomenon. These water drops attached on PCB or the surface of the components can bring about phenomena as minor as computer instability resulted from corrosion and oxidation from components and PCB or as major as short circuit that can burn the components. Suggest starting the computer until the temperature goes up.
- The increasing temperature of the capacitor may decrease the life of computer. Using the close case may decrease the life of other device because the higher temperature in the inner of the case.
- Attention to the heat sink when you over-clocking. The higher temperature may decrease the life of the device and burned the capacitor.

### **USER'S NOTICE**

**COPYRIGHT OF THIS MANUAL BELONGS TO THE MANUFACTURER. NO PART OF THIS MANUAL, INCLUDING THE PRODUCTS AND SOFTWARE DESCRIBED IN IT MAY BE REPRODUCED, TRANSMITTED OR TRANSLATED INTO ANY LANGUAGE IN ANY FORM OR BY ANY MEANS WITHOUT WRITTEN PERMISSION OF THE MANUFACTURER.** 

**THIS MANUAL CONTAINS ALL INFORMATION REQUIRED TO USE AMD NB 770 MOTHERBOARD AND WE DO ASSURE THIS MANUAL MEETS USER'S REQUIREMENT BUT WILL CHANGE, CORRECT ANY TIME WITHOUT NOTICE. MANUFACTURER PROVIDES THIS MANUAL "AS IS" WITHOUT WARRANTY OF ANY KIND, AND WILL NOT BE LIABLE FOR ANY INDIRECT, SPECIAL, INCIDENTIAL OR CONSEQUENTIAL DAMAGES (INCLUDING DAMANGES FOR LOSS OF PROFIT, LOSS OF BUSINESS, LOSS OF USE OF DATA, INTERRUPTION OF BUSINESS AND THE LIKE).** 

**PRODUCTS AND CORPORATE NAMES APPEARING IN THIS MANUAL MAY OR MAY NOT BE REGISTERED TRADEMARKS OR COPYRIGHTS OF THEIR RESPECTIVE COMPANIES, AND THEY ARE USED ONLY FOR IDENTIFICATION OR EXPLANATION AND TO THE OWNER'S BENEFIT, WITHOUT INTENT TO INFRINGE.** 

### **Manual Revision Information**

**Reversion Revision History Date** 

2.0 Second Edition July, 2009

### **Item Checklist**

- $\boxtimes$  AMD770 Platform Processor Chipset based motherboard
- $\overline{\mathsf{V}}$  User's Manual
- $\boxtimes$  CD for motherboard utilities
- $\overline{S}$  SATA cable
- $\triangledown$  HDD cable
- $\boxtimes$  Switch Card
- $\boxtimes$  Back panel shield

### **AMD Processor Family Cooling Solutions**

As processor technology pushes to faster speeds and higher performance with increasing operation clock, thermal management becomes increasingly crucial while building computer systems. Maintaining the proper computing environment without thermal increasing is the key to reliable, stable, and 24 hours system operation. The overall goal is keeping the processor below its specified maximum case temperature. Heatsinks induce improved processor heat dissipation through increasing surface area and concentrated airflow from attached active cooling fans. In addition, interface materials allow effective transfers of heat from the processor to the heatsink. For optimum heat transfer, AMD recommends the use of thermal grease and mounting clips to attach the heatsink to the processor.

Please refer to the website below for collection of heatsinks evaluated and recommended for Socket AM2/AM2+/AM3 processors by AMD.

## **Chapter 1 Introduction of AMD770 Motherboards 1-1 Features of motherboard**

The AMD 770 chipset motherboard series are based on the latest AMD 770 Chipset and the SB710 chipset which supports the innovative 64-bit AMD AM3 Phenom<sup> $M$ </sup> II X3 processor and AMD Phenom<sup> $M$ </sup> II X 4 processors ; dual core and quad core AMD Phenom<sup>TM</sup> processors ; Athlon64 X2 processors and Sempron Processors. With an integrated low-latency high-bandwidth DDRII and DDRIII memory controller and a highly-scalable Hyper Transport technology-based system bus up to HT 3.0. AMD770 Platform Processor Chipset motherboard series deliver the outstanding system performance and professional desktop platform solution processors.

The AMD 770 Series motherboards with Socket AM2 support new generation AM3/AM2+ /AM2 processors with an integrated DDRII memory controller for dual channel DDRII400/ DDRII533 /DDRII667 /DDRII800/DDRII 1066 (AM2 Sempron processors only support up to DDRII667 memory) DDRII modules up to 4GB, and DDRIII memory controller for dual channel DDRIII 800/ DDRIII 1066/DDRIII 1333 modules up to 4GB. The motherboard is embedded with SB710 chipset of providing 1 ULTRA ATA 133 connector and Serial ATA2 with RAID 0, 1, 10,JBODfunctions which support up to two IDE hard disk drive devices and six Serial ATA2 devices to accelerate hard disk drives and guarantee the data security without failure in advanced computing performance.

The AMD770 motherboards provide 10/100/1000 LAN function with PCI-E Gigabit LAN which supports  $10/100/1000$ Mbps data transfer rate. And the embedded Azalia 8-channel Audio CODEC is fully compatible with Sound Blaster Pro standards that offer you with the home cinema quality and satisfying software compatibility.

The AMD770 Series motherboards deliver outstanding value and performance for gamers, with a true bandwidth design for Multi-GPU configurations. This high bandwidth architecture in the AMD770 chipset is with the flexibility for single or dual card configurations. The AMD770 chipset provide 2 x16@8 lane PCI Express 2.0 slots to support simultaneous operation of graphics cards for astonishing performance with brilliant and intense 3D graphics. When PE4 installed switch card, the transmitting speed of PE1 will be doubled.Two PCI Express 2.0 x1 I/O slot and one 32-bit PCI slot guarantee the rich connectivity for the I/O peripheral devices, tackling the most demanding multimedia tasks nowadays.

Embedded USB controllers as well as capability of expanding to 12 of USB2.0 functional ports delivering 480Mb/s bandwidth of rich connectivity, these motherboards meet the future USB demands which are also equipped with hardware monitor function on system to monitor and protect your system and maintain your non-stop business computing.

Some special features--- *CPU Thermal Throttling/ CPU Vcore 7-shift / CPU Smart Fan / /OC-CON/ G.P.I Function/DIY Clear / Power On Button/ Reset Button.* in this motherboard are designed for power user to use the over-clocking function in more flexible ways. But please be caution that the over-clocking maybe causes the fails in system reliabilities. This motherboard provides the guaranteed performance and meets the demands of the next generation computing. But if you insist to gain more system performance with variety possibilities of the components you choose, please be careful and make sure to read the detailed descriptions of these value added product features, please get them in the coming section.

### **1-1.1 Special Features of Motherboard**

**CPU Thermal Throttling Technology**---(The CPU Overheat Protection Technology)

To prevent the increasing heat from damage of CPU or accidental shutdown while at high workload, the CPU Thermal Throttling Technology will force CPU to enter partially idle mode from 87.5% to 12.5% according to preset CPU operating temperature in BIOS (from 40℃ to 90℃). When the system senses the CPU operating temperature reaching the preset value, the CPU operating bandwidth will be decreased to the preset idle percentage to cool down the processor. When at throttling mode the beeper sound can be optionally selected to indicate it is in working. (For detail operating please read Section 3-11 Bi-turbo Configuration)

#### **CPU Smart Fan**---( The Noise Management System )

It's never been a good idea to gain the performance of your system by sacrificing its acoustics. CPU Smart Fan Noise Management System is the answer to control the noise level needed for now-a-day's high performance computing system. The system will automatically increase the fan speed when CPU operating loading is high, after the CPU is in normal operating condition, the system will low down the fan speed for the silent operating environment. The system can provide the much longer life cycle for both CPU and the system fans for game use and business requirements.

#### **CPU Vcore 7-Shift---** (Shift to Higher Performance)

The CPU voltage can be adjusted up by 31 steps for the precisely over-clocking of extra demanding computing performance.

#### **OC-CON ---**(High-polymer Solid Electrolysis Aluminum Capacitors)

The working temperature is from 55 degrees Centigrade below zero to 125 degrees Centigrade, OC-CON capacitors possess superior physical characteristics that can be while reducing the working temperature between 20 degrees Centigrade each time, intact extension 10 times of effective product operation lives, at not rising degrees Centigrade of working temperatures each time a relative one, life of product decline 10% only too.

### **G.P.I Function**—(Green power indicator function)

The full name of G.P.I technology is Green Power Indicator technology, obviously technology utilized to low power consumption. G.P.I is a technology with remarkable power saving function:

**DIY Clear...** The CMOS button is to facilitate the clear CMOS process for power user overclocking

function. The user can easily clear or restore CMOS setting by pressing the button without tacking trouble to remove the case and locate the jumper for clear CMOS .

**Power On Button**… You can easily start the computer by pressing down this button for a few seconds, without troubling yourself to locate the front panel jumpers to find the Power on jumper.

**Reset Button..:** You can easily restart the computer by pressing down this button for a few seconds, without troubling yourself to locate the front panel jumpers to find the reset jumper**.** 

### **1-2 Specification**

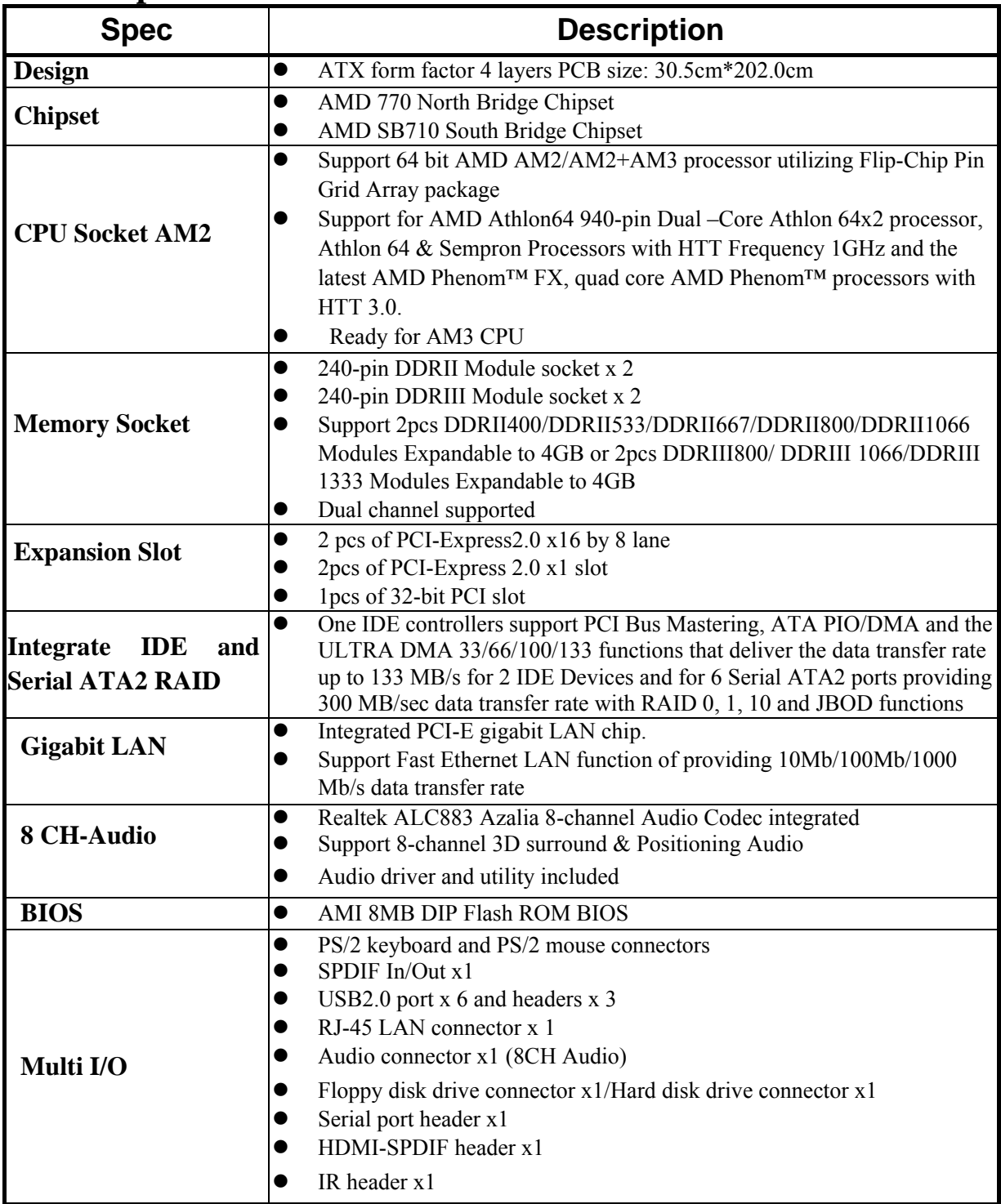

### **1-3 Performance List**

The following performance data list is the testing result of some popular benchmark testing programs. These data are just referred by users, and there is no responsibility for different testing data values gotten by users (the different Hardware & Software configuration will result in different benchmark testing results.)

### **Performance Test Report**

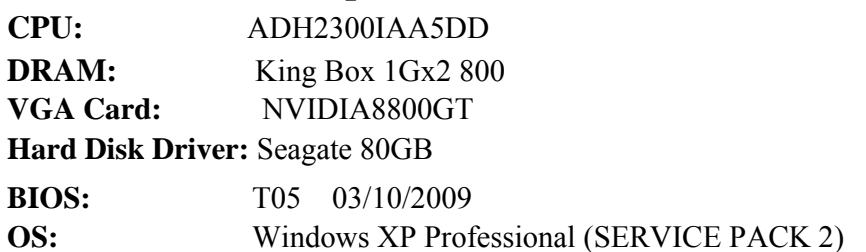

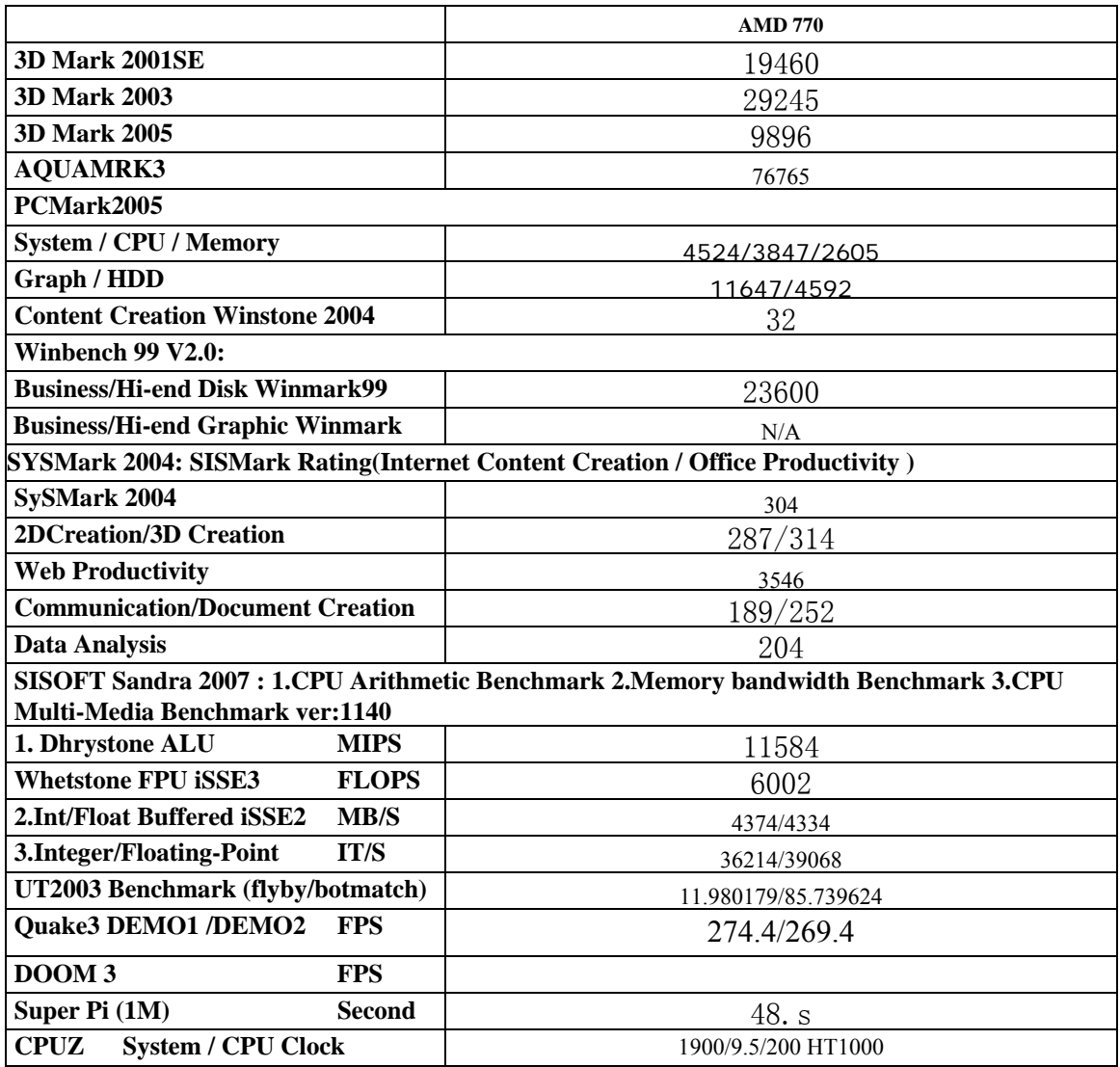

### **1-4 Layout Diagram**

Rear I / O for AMD770

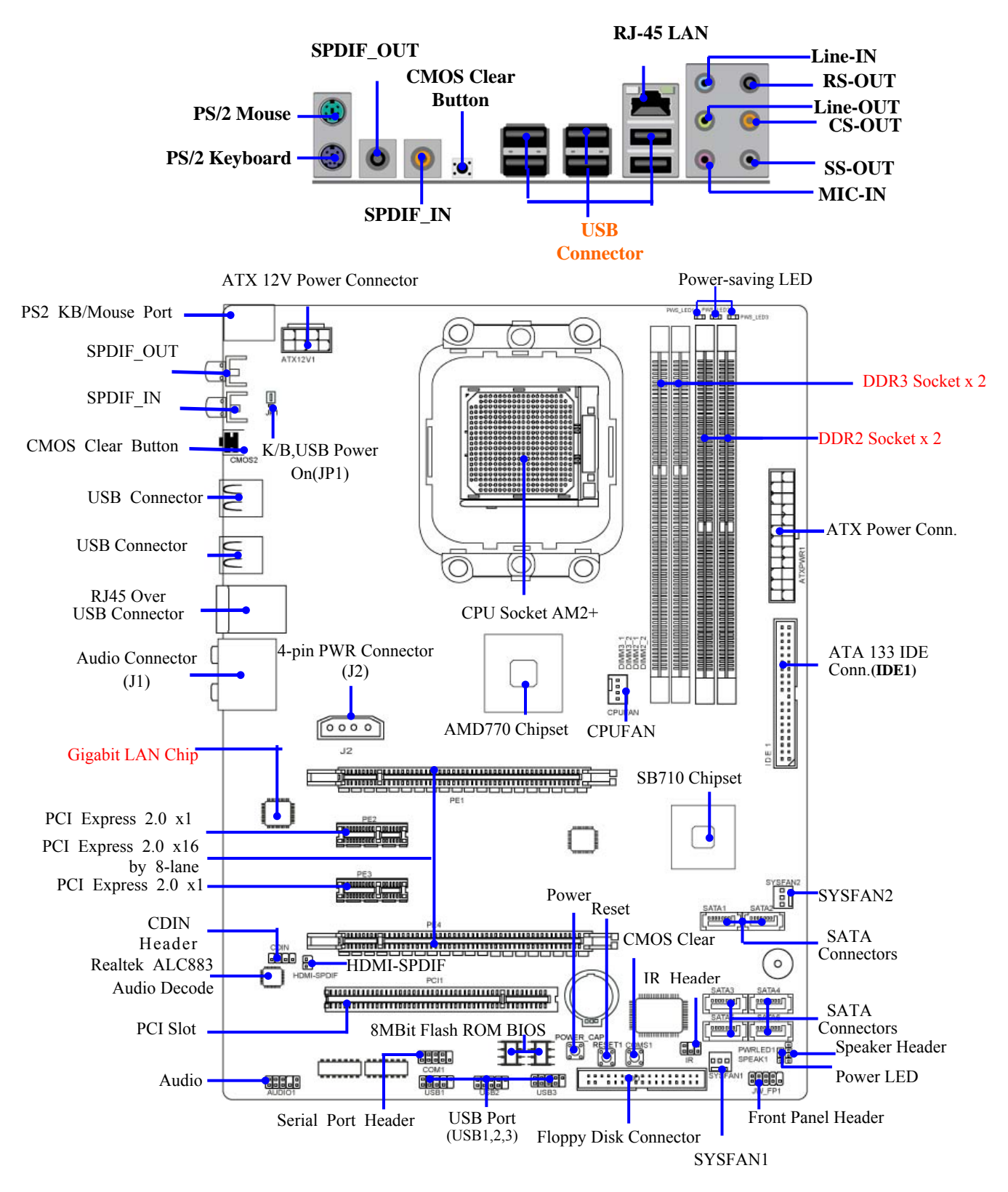

### *Jumpers*

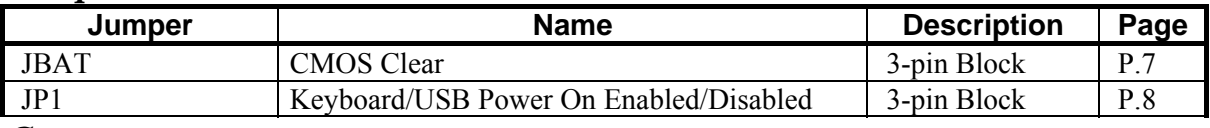

### *Connectors*

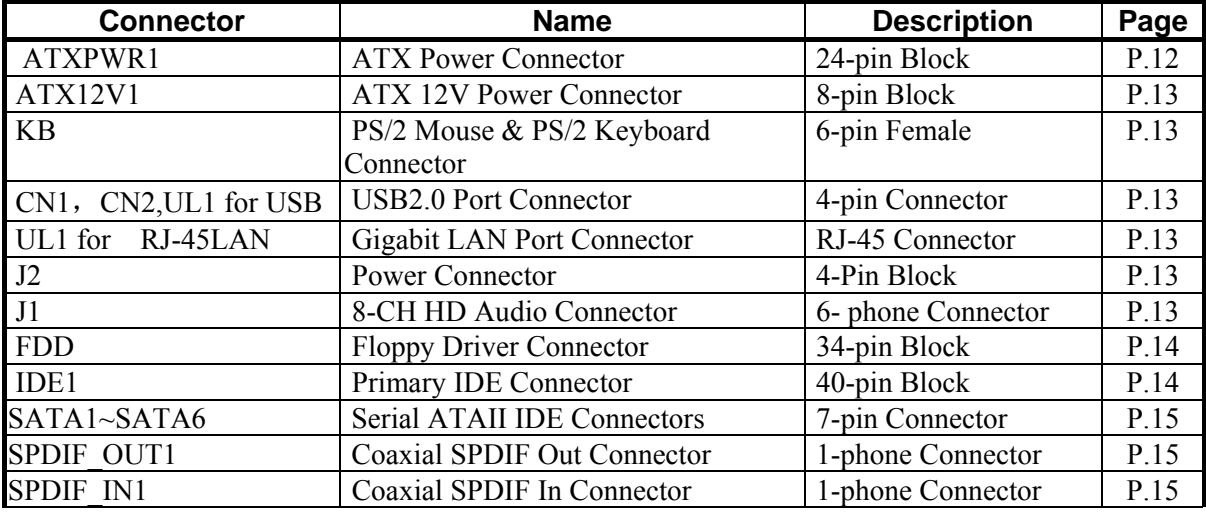

### *Headers*

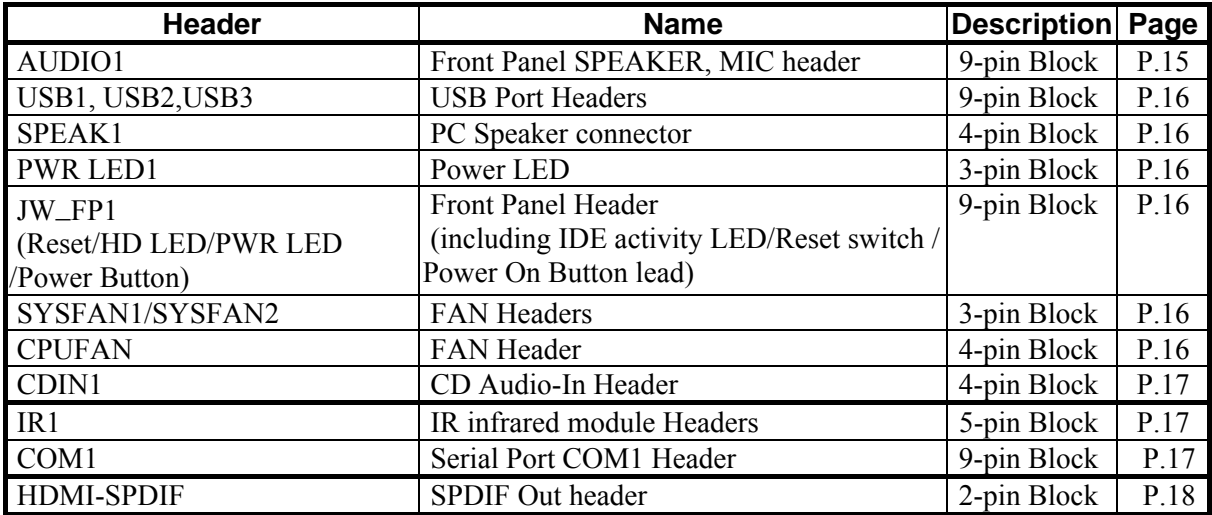

### *Expansion Sockets*

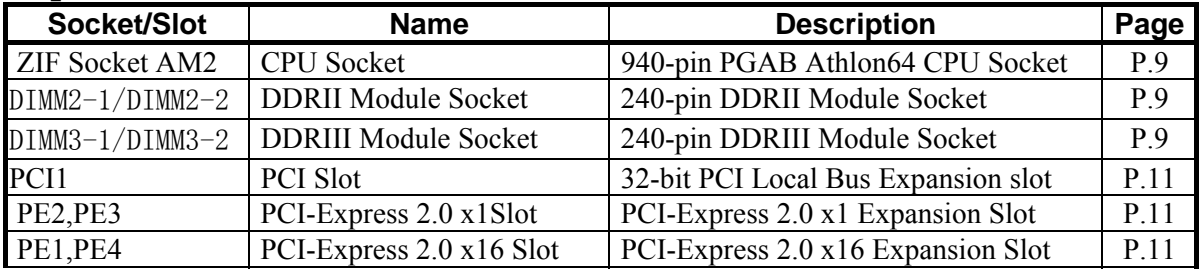

## **Chapter 2 Hardware Installation**

WARNING! Turn off your power when adding or removing expansion cards or other system components. Failure to do so may cause severe damage to both your motherboard and expansion cards.

### **2-1 Hardware installation Steps**

Before using your computer, you had better complete the following steps:

- 1. Check motherboard jumper setting
- 2. Install CPU and Fan
- 3. Install System Memory (DIMM)
- 4. Install Expansion cards
- 5. Connect IDE and Front Panel /Back Panel cable
- 6. Connect ATX Power cable
- 7. Power-On and Load Standard Default
- 8. Reboot
- 9. Install Operating System
- 10. Install Driver and Utility

### **2-2 Checking Motherboard's Jumper Setting**

### **(1) CMOS RAM Clear (3-pin) : JBAT**

A battery must be used to retain the motherboard configuration in CMOS RAM short 1-2 pins of JBAT to store the CMOS data.

To clear the CMOS, follow the procedure below:

- 1. Turn off the system and unplug the AC power
- 2. Remove ATX power cable from ATX power connector
- 3. Locate JBAT and short pins 2-3 for a few seconds
- 4. Return JBAT to its normal setting by shorting pins 1-2
- 5. Connect ATX power cable back to ATX power connector

### *Note: When should clear CMOS*

- *1. Troubleshooting*
- *2. Forget password*
- *3. After over clocking system boot fail*

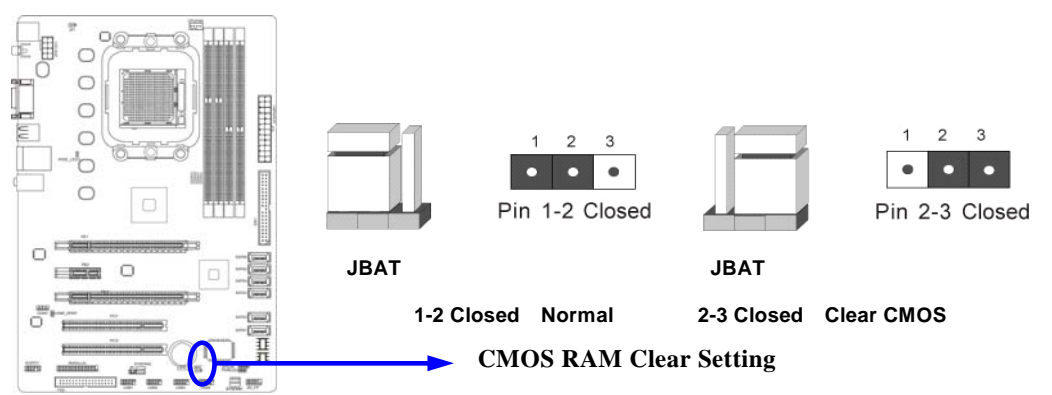

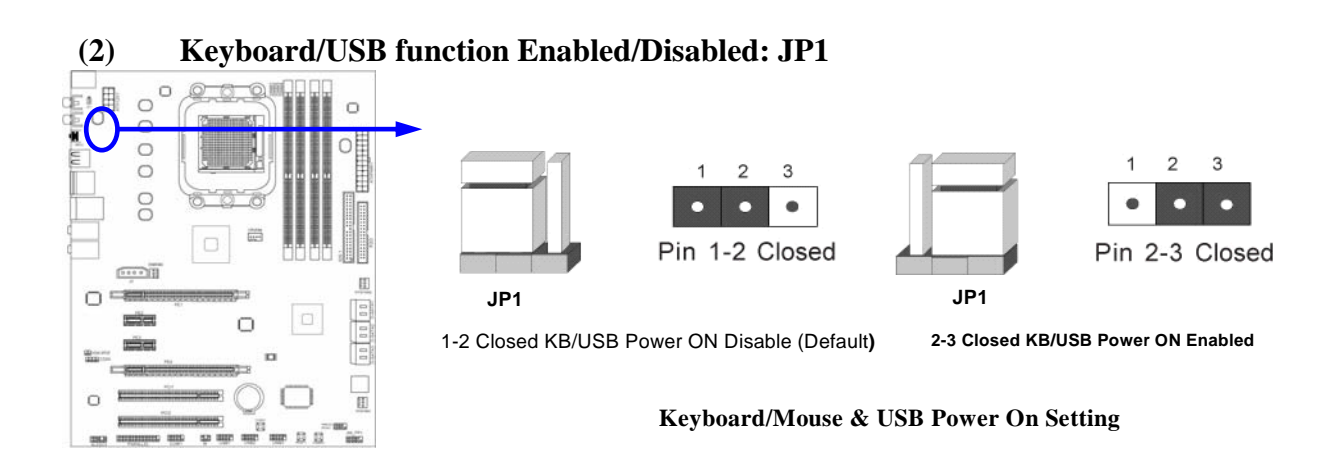

### **2-3 Install CPU**

### **2-3-1 Glossary**

**Chipset (or core logic)** - two or more integrated circuits which control the interfaces between the system processor, RAM, I/O devises, and adapter cards.

**Processor socket** - the socket used to mount the system processor on the motherboard. **Slot (PCI-E, PCI, RAM) -** the slots used to mount adapter cards and system RAM.

**PCI** - **P**eripheral **C**omponent **I**nterconnect - a high speed interface for video cards, sound cards, network interface cards, and modems; runs at 33MHz.

**PCI Express2.0-** Peripheral Component Interconnect Express2.0, developed in 2003, the speed of each line doubled from the previous PCI-E of 2.5 Gbps to 5 Gbps.

**Serial Port** - a low speed interface typically used for mouse and external modems.

**Parallel Port** - a low speed interface typically used for printers.

**PS/2** - a low speed interface used for mouse and keyboards.

**USB** - **U**niversal **S**erial **B**us - a medium speed interface typically used for mouse, keyboards, scanners, and some digital cameras.

**Sound** (interface) - the interface between the sound card or integrated sound connectors and speakers, MIC, game controllers, and MIDI sound devices.

**LAN** (interface) - **L**ocal **A**rea **N**etwork - the interface to your local area network.

**BIOS** (**B**asic **I**nput/**O**utput **S**ystem) - the program logic used to boot up a computer and establish the relationship between the various components.

**Driver** - software, which defines the characteristics of a device for use by another device or other software.

**Processor** - the "central processing unit" (CPU); the principal integrated circuit used for doing the "computing" in "personal computer"

**Front Side Bus Frequency -** the working frequency of the motherboard, which is generated by the clock generator for CPU, DRAM and PCI BUS.

**CPU L2 Cache -** the flash memory inside the CPU, normal it depend on CPU type.

### **2-3-2 About AMD Socket AM2**

This motherboard provides a 940-pin surface mount, Zero Insertion Force (ZIF) socket, referred to as the mPGA940 socket supports AMD AM2/AM2+/AM3 processor.

The CPU that comes with the motherboard should have a cooling FAN attached to prevent overheating. If this is not the case, then purchase a correct cooling FAN before you turn on your system.

WARNING! Be sure that there is sufficient air circulation across the processor's heatsink and CPU cooling FAN is working correctly, otherwise it may cause the processor and motherboard overheat and damage, you may install an auxiliary cooling FAN, if necessary.

To install a CPU, first turn off your system and remove its cover. Locate the ZIF socket and open it by first pulling the level sideways away from the socket then upward to a 90-degree angle. Insert the CPU with the correct orientation as shown below. The notched corner should point toward the end of the level. Because the CPU has a corner pin for two of the four corners, the CPU will only fit in the orientation as shown.

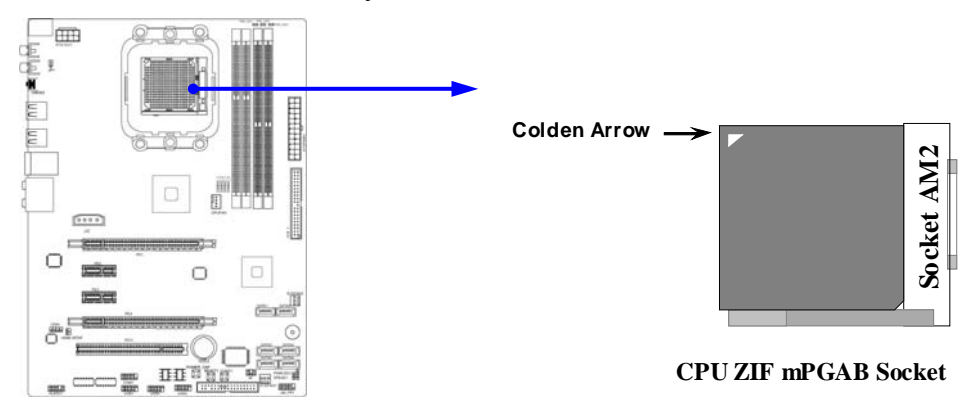

When you put the CPU into the ZIF socket. No force required to insert of the CPU, and then press the level to locate position slightly without any extra force.

### **2-4 Install Memory**

This motherboard provides two 240-pin DDR II DUAL INLINE MEMORY MODULES sockets for DDR II memory SDRAM expandable to maximum memory volume of 4 GB and two 240-pin DDR III SDRAM DUAL INLINE MEMORY MODULES sockets for DDR III memory SDRAM expandable to maximum memory volume of 4 GB.

| Bank      | 240-Pin DIMM                    | <b>PCS</b> | Maximum Capacity |
|-----------|---------------------------------|------------|------------------|
| $DIMM2-1$ | DDRII 667/ DDRII 800/DDRII 1066 |            | 2GB              |
| DIMM2-2   | DDRII 667/ DDRII 800/DDRII 1066 |            | 2GB              |
| Total     | System Memory (Max 2GB)         |            | $4G$ B           |

**Valid Memory Configurations for DDR II** 

### **Valid Memory Configuration for DDR III**

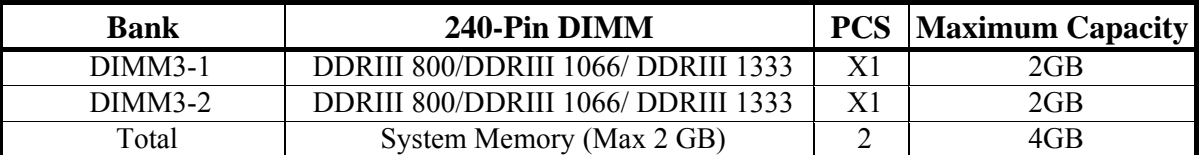

#### **Recommended Installation Mode**

- 1. One DDRII memory module—please install it in DIMM2-1 slot;
- 2. One DDRIII memory module—please install it in DIMM3-1 slot;
- 3. Two memory modules—install them in DIMM2-1 &DIMM2-2 slots if they are DDRII memory modules or install them in DIMM3-1 & DIMM3-2 slots if they are DDRIII memory modules to activate the dual channel function.

### **NOTICE!**

- 1. Dual channel function only supports when 2 memory Modules plug in either both DIMM2-1 &DIMM2-2 slots (if they are DDRII memory modules) or DIMM3-1 & DIMM3-2 slots (if they are DDRIII memory modules).
- 2. Memory modules in DIMM2-1 &DIMM2-2 or DIMM3-1 & DIMM3-2 must be of the same type, same size, and same frequency for dual channel function.
- 3. DIMM2-1 or DIMM2-2 is for installing DDR II memory modules only while DIMM3-1 or DIMM3-2 is for installing DDRIII memory modules only.
- 4. User can only install DDRII memory module(s) in DDR II memory module slot(s) when an AM2 or AM2+ CPU is installed;
- 5. User can choose installing DDRII memory module(s) in DDR II memory module slot(s) or DDRIII memory module(s) in DDR III memory module slot(s) when an AM3 CPU is installed, but NEVER both DDRII and DDRIII memory module(s) at the same time under any circumstances.

 Install DDR SDRAM modules to your motherboard is not difficult, you can refer to figure below to see how to install a 240-Pin DDR II 400/DDR II 667/DDR II 800/DDR II 1066 or a DDR III 800 /DDR III 1066 /DDR III 1333 SDRAM module.

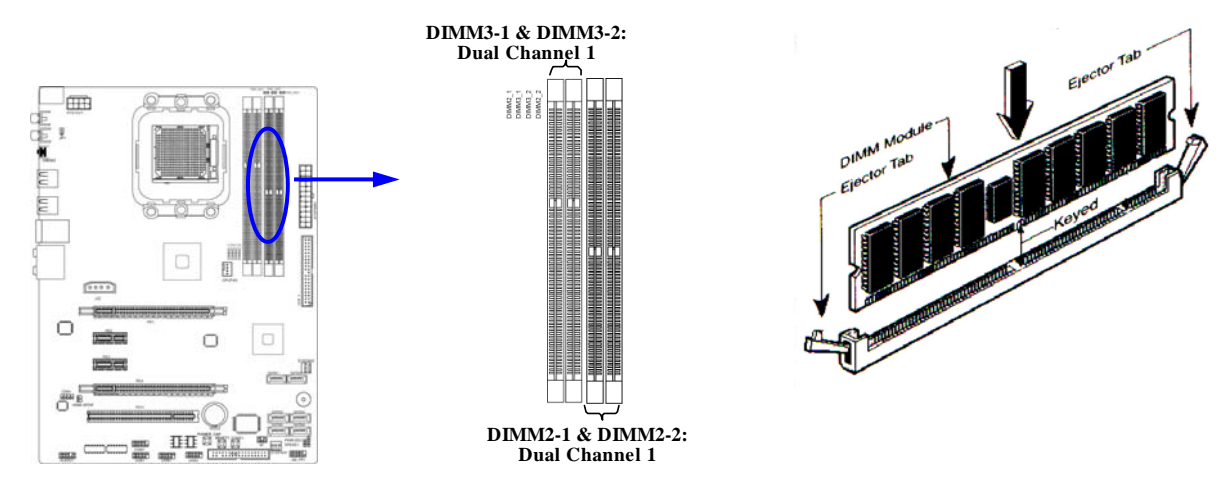

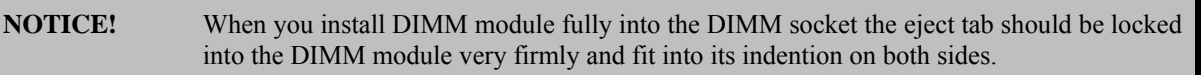

### **2-5 Expansion Cards**

## **2-5-1 Procedure For Expansion Card Installation**

- 1. Read the documentation for your expansion card and make any necessary hardware or software setting for your expansion card such as jumpers.
- 2. Remove your computer's cover and the bracket plate on the slot you intend to use.
- 3. Align the card's connectors and press firmly.
- 4. Secure the card on the slot with the screen you remove above.
- 5. Replace the computer system's cover.
- 6. Set up the BIOS if necessary.
- 7. Install the necessary software driver for your expansion card.

### **2-5-2 Assigning IRQs For Expansion Card**

Some expansion cards need an IRQ to operate. Generally, an IRQ must exclusively assign to one use. In a standard design, there are 16 IRQs available but most of them are already in use.

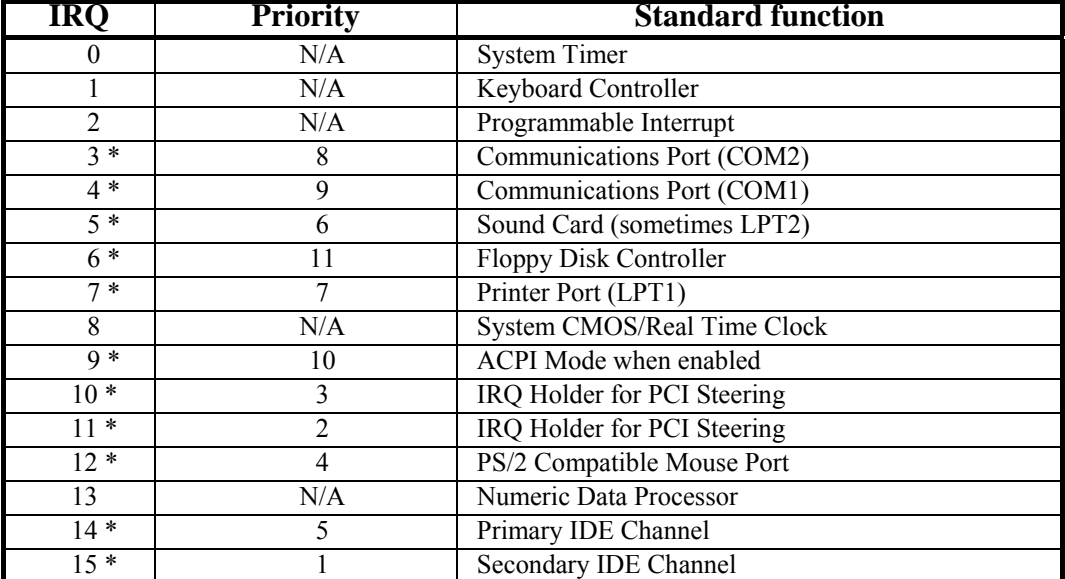

### **Standard Interrupt Assignments**

\* These IRQs are usually available for ISA or PCI devices.

### **NOTE!** If using PCI cards on shared slots, make sure that the drivers support "Shared IRQ" or that the cards don't need IRQ assignments. Conflicts will arise between the two PCI groups that will make the system unstable or cards inoperable.

### **2-5-3 PCI Express 2.0 Slots**

The motherboard provides 2 x16@8 lane PCI Express2.0 slots to support simultaneous operation of graphics cards for astonishing performance with brilliant and intense 3D graphics. Fully compliant to the PCI Express Base Specification revision2.0, support PCI Express VGA card, and other PCI Express device. This motherboard supports CrossFire function. Two PCI Express 2.0 x1 I/O slots and one 32-bit PCI slot guarantee the rich connectivity for the I/O peripheral devices, tackling the most demanding multimedia tasks nowadays.

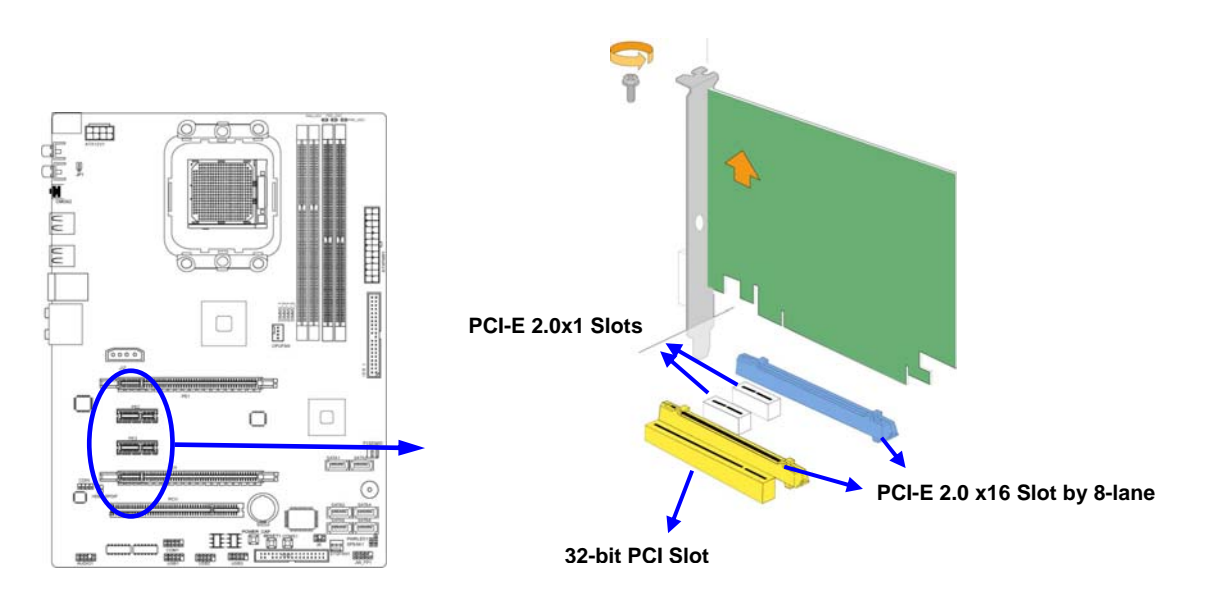

## **2-6 Connectors, Headers**

### **2-6-1 Connectors**

### **(1) Power Connector (24-pin block) : ATXPWR1**

 ATX Power Supply connector: This is a new defined 24-pins connector that usually comes with ATX case. The ATX Power Supply allows using soft power on momentary switch that connect from the front panel switch to 2-pins Power On jumper pole on the motherboard. When the power switch on the back of the ATX power supply turned on, the full power will not come into the system board until the front panel switch is momentarily pressed. Press this switch again will turn off the power to the system board.

- \*\* We recommend that you use an ATX 12V Specification 2.0-compliant power supply unit (PSU) with a minimum of 350W power rating. This type has 24-pin and 4-pin power plugs.
- \*\* If you intend to use a PSU with 20-pin and 4-pin power plugs, make sure that the 20-pin power plug can provide at least 15A on +12V and the power supply unit has a minimum power rating of 350W. The system may become unstable or may not boot up if the power is inadequate.

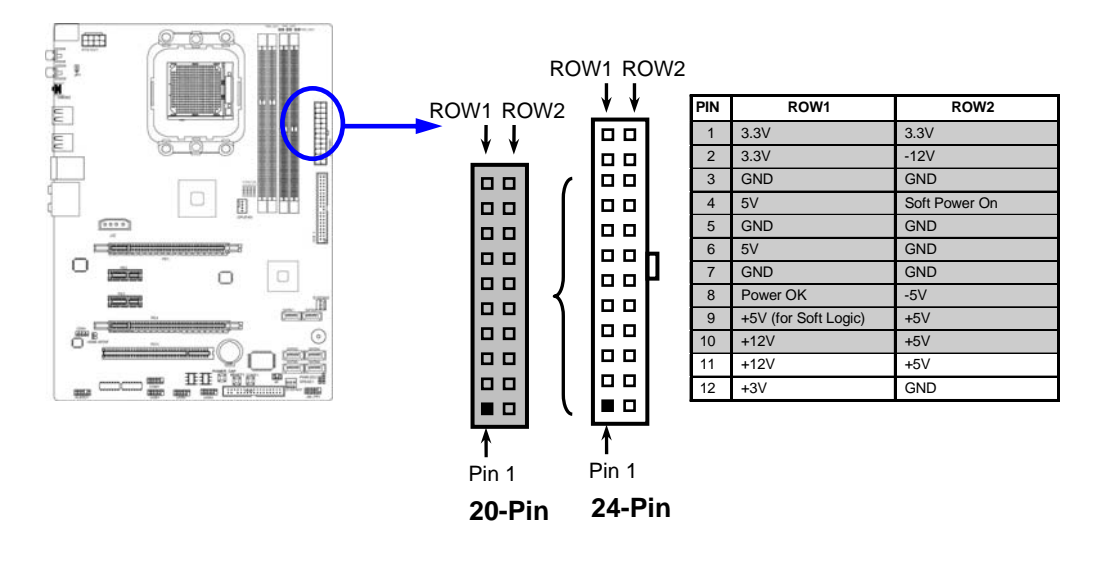

### **(2) ATX 12V Power Connector (8-pin block) : ATX12V1**

This is a new defined 8-pins connector that usually comes with ATX Power Supply. The ATX Power Supply which fully supports Socket AM2+ processor must including this connector for support extra 12V voltage to maintain system power consumption. Without this connector might cause system unstable because the power supply can not provide sufficient current for system.

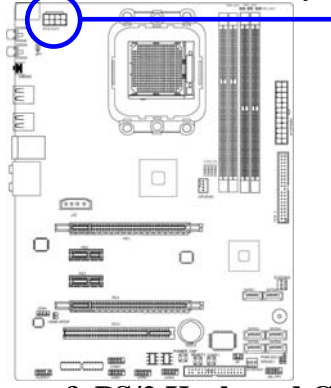

**Pin 1**

- **(3) PS/2 Mouse & PS/2 Keyboard Connector: KB**  The connectors are for PS/2 keyboard and PS/2 Mouse.
- **(4) USB Port connector: CN1/ CN2/UL1 for USB**

The connectors are 4-pin connector that connects USB devices to the system board.

**(5) LAN Port connector: UL1 for RJ-45 LAN** 

The connector is standard RJ45 connector for Network. It supports 10M/100Mb/1000Mb s data transfer rate

**(6) Large 4-Pin Power Connector : J2 Power Connector:** 

The connectors are 4-pin connector that supports extra 12V / 5V power to your system

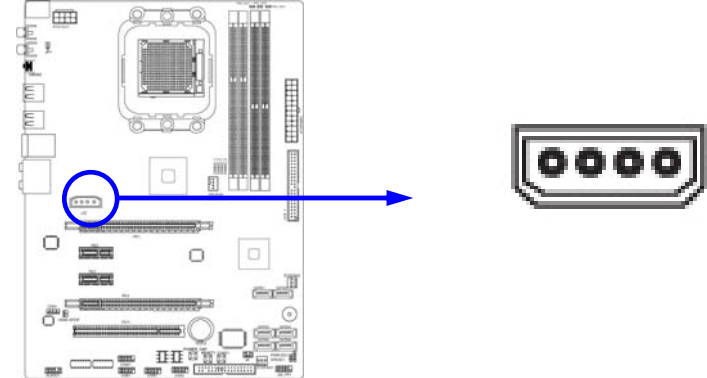

 **(7) Audio Line-In, Lin-Out, MIC, RS-Out, CS-Out**,**SS-Out connector : J1** 

These Connectors are 6 Phone-Jack for LINE-OUT, LINE-IN, MIC, RS-Out, CS-Out, SS-Out audio connections.

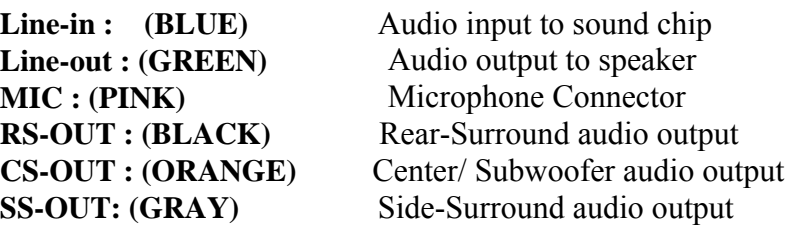

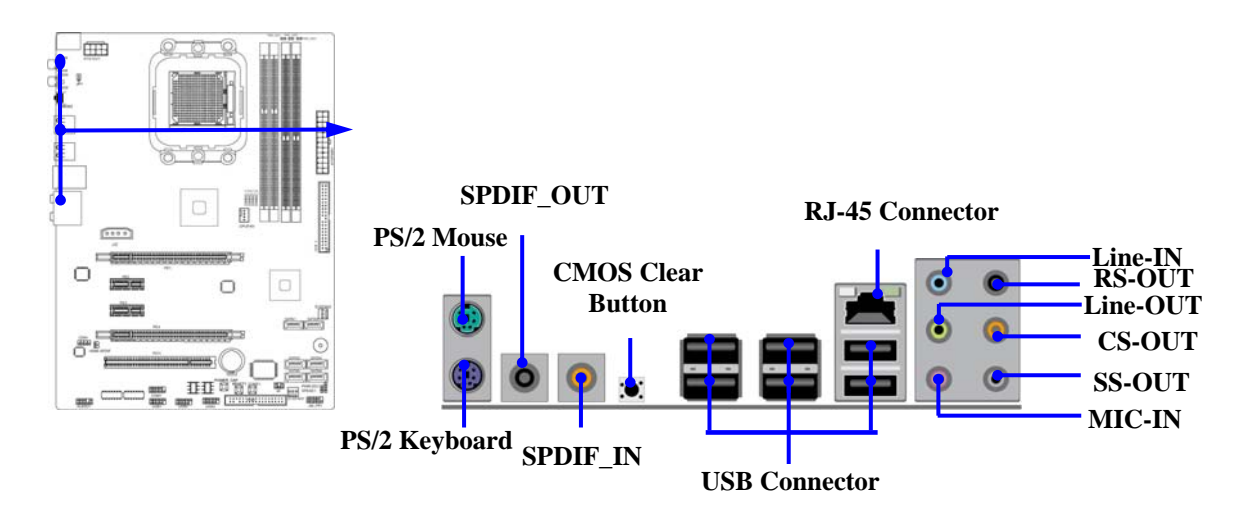

### **(8) Floppy drive Connector (34-pin block): FDD**

This connector supports the provided floppy drive ribbon cable. After connecting the single plug end to motherboard, connect the two plugs at other end to the floppy drives.

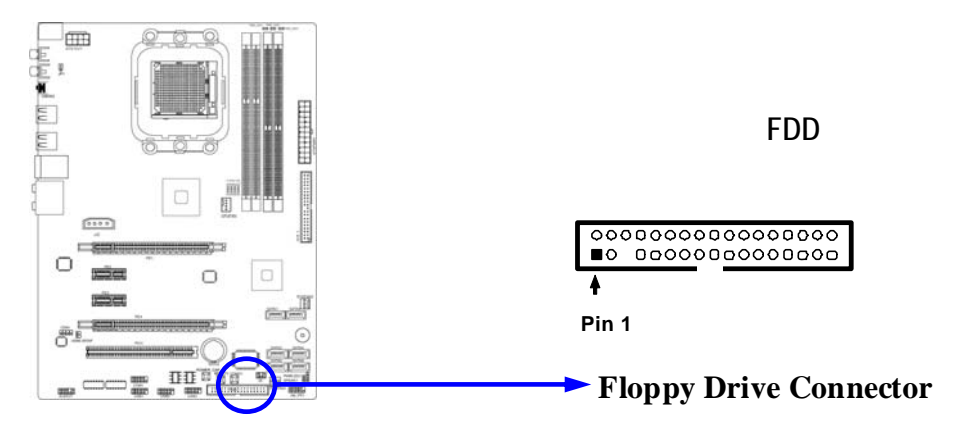

### **(9) Primary IDE Connector (40-pin block): IDE1**

 This connector supports the provided IDE hard disk ribbon cable. After connecting the single plug end to motherboard, connect the two plugs at other end to your hard disk(s). If you install two hard disks, you must configure the second drive to Slave mode by setting its jumpers accordingly. Please refer to the documentation of your hard disk for the jumper settings.

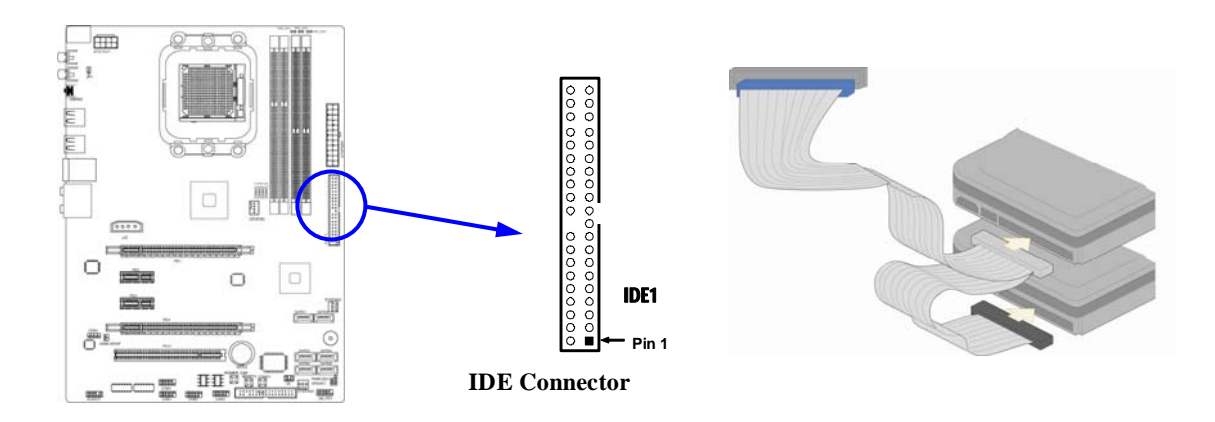

- Two hard disks can be connected to each connector. The first HDD is referred to as the "Master" and the second HDD is referred to as the "Slave".
- For performance issues, we strongly suggest you don't install a CD-ROM or DVD-ROM drive on the same IDE channel as a hard disk. Otherwise, the system performance on this channel may drop.

#### **(10) Serial-ATAII Port connector: SATA1~SATA6**

This connector supports the provided Serial ATA2 IDE hard disk cable to connecting the motherboard with serial ATAII hard disk. E-SATA1 is not for SATA hard drive ,it is only for connecting to D-SATAII 1,D- SATA II 2, D--SATA3 to let the ESATA port work.

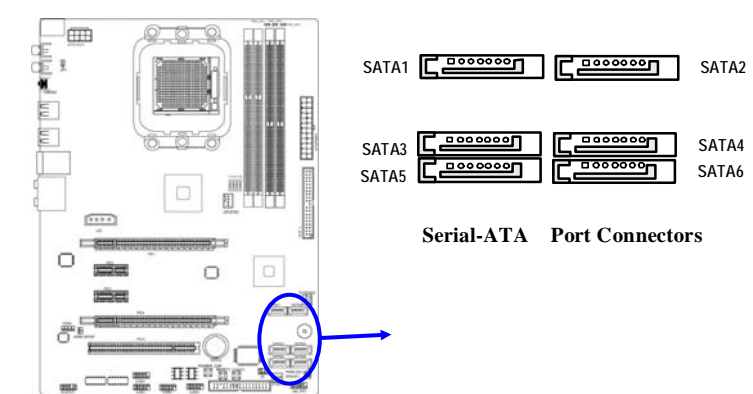

### **(11) SPDIF In/Out header: SPDIF In/SPDIF Out**

The SPDIF output is capable of providing digital audio to external speakers or compressed AC3 data to an external Dolby digital decoder. Use this feature only when your stereo system has digital input function. Use SPDIF IN feature only when your device has digital output function.

### **2-6-2 Headers**

### **(1) Line-Out/MIC Header for Front Panel (9-pin): AUDIO1**

These headers connect to Front Panel Line-out, MIC connector with cable.

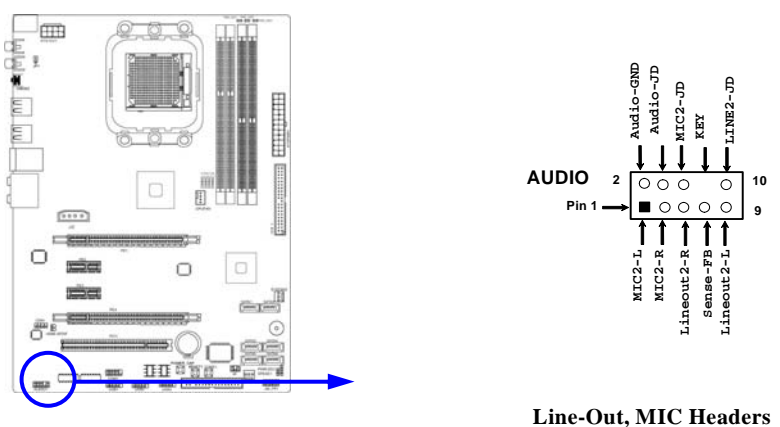

### **(2) USB Port Headers (9-pin): USB1/USB2/USB3**

These headers are used for connecting the additional USB port plug. By attaching an option USB cable, your can be provided with two additional USB plugs affixed to the back panel.

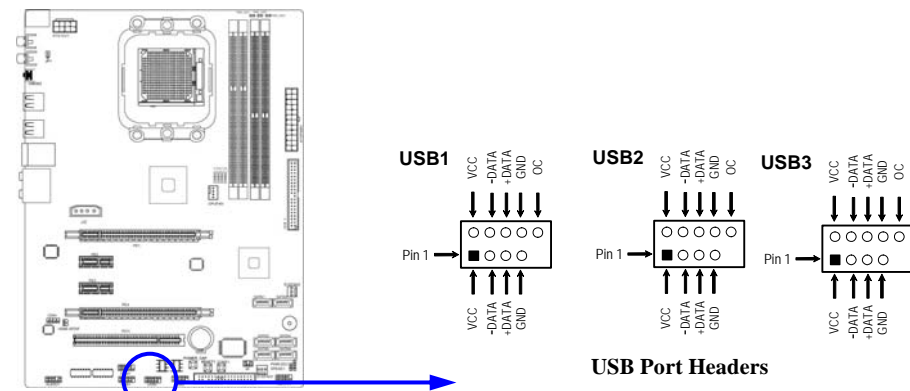

### **(3) Speaker connector: SPEAK1**

This 4-pin connector connects to the case-mounted speaker. See the figure below.

### **(4) Power LED: PWR LED/PWR LED1**

The Power LED is light on while the system power is on. Connect the Power LED from the system case to this pin.

### **(5) IDE Activity LED: HD LED**

This connector connects to the hard disk activity indicator light on the case.

### **(6) Reset switch lead: RESET**

This 2-pin connector connects to the case-mounted reset switch for rebooting your computer without having to turn off your power switch. This is a preferred method of rebooting in order to prolong the lift of the system's power supply. See the figure below.

### **(7) Power switch: PWR BTN**

This 2-pin connector connects to the case-mounted power switch to power ON/OFF the system.

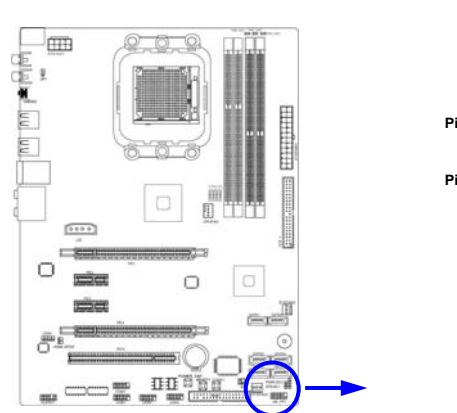

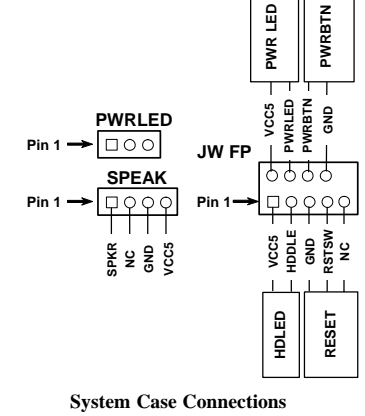

### **(8) FAN Power Headers: SYSFAN1, SYSFAN2 (3-pin), CPUFAN (4-pin)**

These connectors support cooling fans of 350mA (4.2 Watts) or less, depending on the fan manufacturer, the wire and plug may be different. The red wire should be positive, while the black should be ground. Connect the fan's plug to the board taking into consideration the polarity of connector.

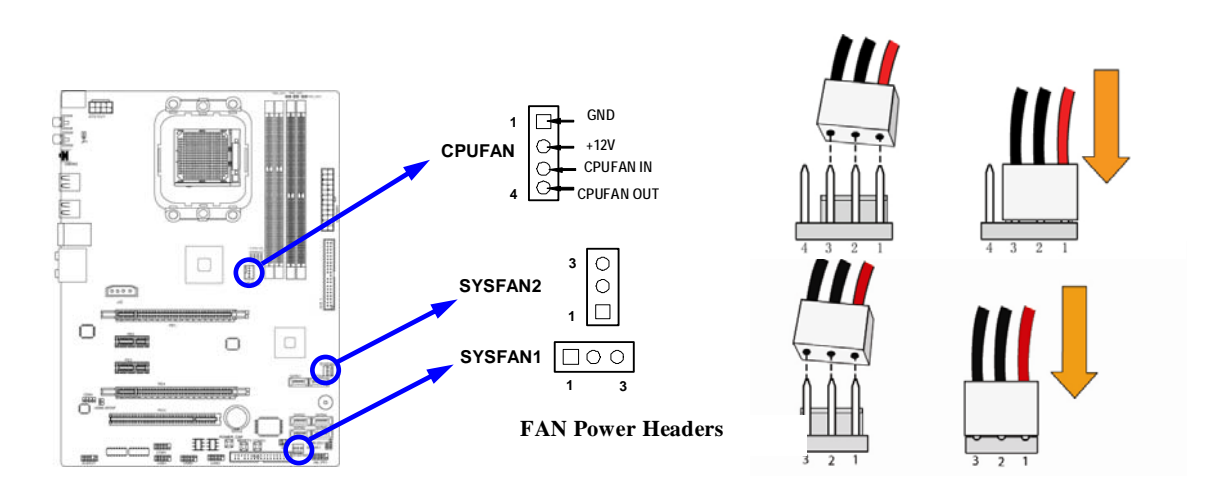

### **(9) CD Audio-In Headers (4-pin): CDIN1**

CDIN are the connectors for CD-Audio Input signal. Please connect it to CD-ROM CD-Audio output connector.

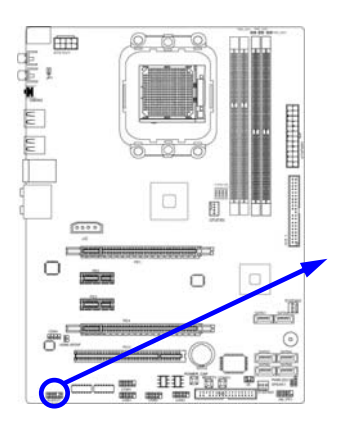

**CDIN**  $\boxed{\circ \circ \circ \Box}$ **4 1** 

**CD Audio-In Headers**

### **(10) IR infrared module Headers (5-pin): IR1**

This connector supports the optional wireless transmitting and receiving infrared module. You must configure the setting through the BIOS setup to use the IR function.

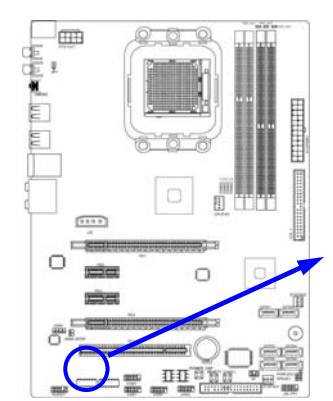

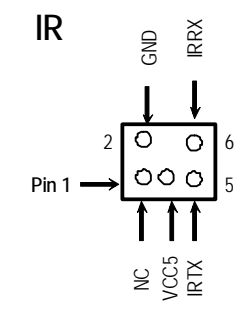

### **IR infrared module Headers**

 **(11) Serial COM Port header: COM1**  COM1 is the 9-pin block pin-header. The On-board serial port can be disabled through BIOS SETUP. Please refer to Chapter 3 "INTEGRATED PERIPHERALS SETUP" section for more detail information

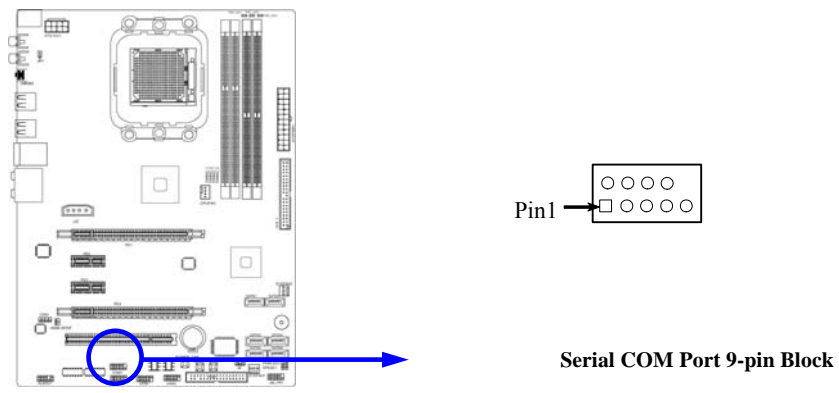

### **(12) HDMI-SPDIF Out header: HDMI-SPDIF**

The SPDIF output is capable of providing digital audio to external speakers or compressed AC3 data to an external Dolby digital decoder. Use this feature only when your stereo system has digital input function. Some of the VGA Card need connect SPDIF-IN Connector, so its HDMI Port can make sounds.

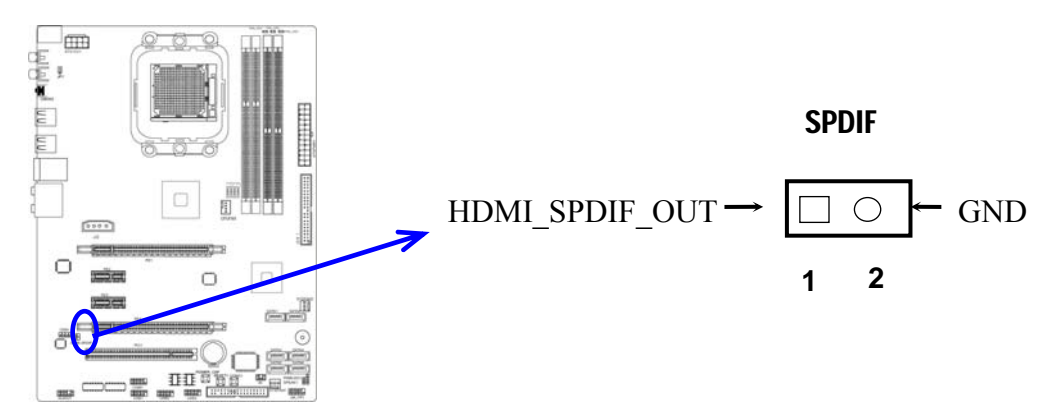

### **2-7 Starting Up Your Computer**

- 1. After all connection are made, close your computer case cover.
- 2. Be sure all the switch are off, and check that the power supply input voltage is set to proper position, usually in-put voltage is 220V∼240V or 110V∼120V depending on your country's voltage used.
- 3. Connect the power supply cord into the power supply located on the back of your system case according to your system user's manual.
- 4. Turn on your peripheral as following order:
	- a. Your monitor.
	- b. Other external peripheral (Printer, Scanner, External Modem etc…)
	- c. Your system power. For ATX power supplies, you need to turn on the power supply and press the ATX power switch on the front side of the case.
- 5. The power LED on the front panel of the system case will light. The LED on the monitor may light up or switch between orange and green after the system is on. If it complies with green standards or if it is has a power standby feature. The system will then run power-on test. While the test is running, the BIOS will alarm beeps or additional message will appear on the screen.

If you do not see any thing within 30 seconds from the time you turn on the power. The system may have failed on power-on test. Recheck your jumper settings and connections or call your retailer for assistance.

- 6. During power-on, press <Delete> key to enter BIOS setup. Follow the instructions in BIOS SETUP.
- 7. **Power off your computer:** You must first exit or shut down your operating system before switch off the power switch. For ATX power supply, you can press ATX power switching after exiting or shutting down your operating system. If you use Windows 9X, click **"Start"** button, click **"Shut down"** and then click **"Shut down the computer?"** The power supply should turn off after windows shut down.

## **Chapter 3 Introducing BIOS**

The BIOS is a program located on a Flash Memory on the motherboard. This program is a bridge between motherboard and operating system. When you start the computer, the BIOS program will gain control. The BIOS first operates an auto-diagnostic test called POST (power on self test) for all the necessary hardware, it detects the entire hardware device and configures the parameters of the hardware synchronization. Only when these tasks are completed done it gives up control of the computer to operating system (OS). Since the BIOS is the only channel for hardware and software to communicate, it is the key factor for system stability, and in ensuring that your system performance as its best.

In the BIOS Setup main menu of Figure 3-1, you can see several options. We will explain these options step by step in the following pages of this chapter, but let us first see a short description of the function keys you may use here:

- Press <Esc> to quit the BIOS Setup.
- Press  $\uparrow\downarrow$  (up, down) to choose, in the main menu, the option you want to confirm or to modify.
- Press  $\leq$ F10 when you have completed the setup of BIOS parameters to save these parameters and to exit the BIOS Setup menu.
- Press  $\langle + \rangle$   $\langle \rangle$  keys when you want to modify the BIOS parameters for the active option.

### **3-1 Entering Setup**

Power on the computer and by pressing <Del> immediately allows you to enter Setup.

If the message disappears before your respond and you still wish to enter Setup, restart the system to try again by turning it OFF then ON or pressing the "RESET" button on the system case. You may also restart by simultaneously pressing <Ctrl>, <Alt> and <Delete> keys. If you do not press the keys at the correct time and the system does not boot, an error message will be displayed and you will again be asked to

 **Press <Del> to enter Setup** 

### **3-2 Getting Help**

### **Main Menu**

The on-line description of the highlighted setup function is displayed at the bottom of the screen.

### **Status Page Setup Menu/Option Page Setup Menu**

Press F1 to pop up a small help window that describes the appropriate keys to use and the possible selections for the highlighted item. To exit the Help Window, press <Esc>.

### **3-3 The Main Menu**

Once you enter AMI BIOS Setup Utility, the Main Menu (Figure 3-1) will appear on the screen. The Main Menu allows you to select from 12 setup functions and 2 exit choices. Use arrow keys to select among the items and press  $\leq$  Enter $\geq$  to accept or enter the sub-menu.

**CMOS Setup Utility-Copyright(C)1985-2005 American Megatrends. Inc.** 

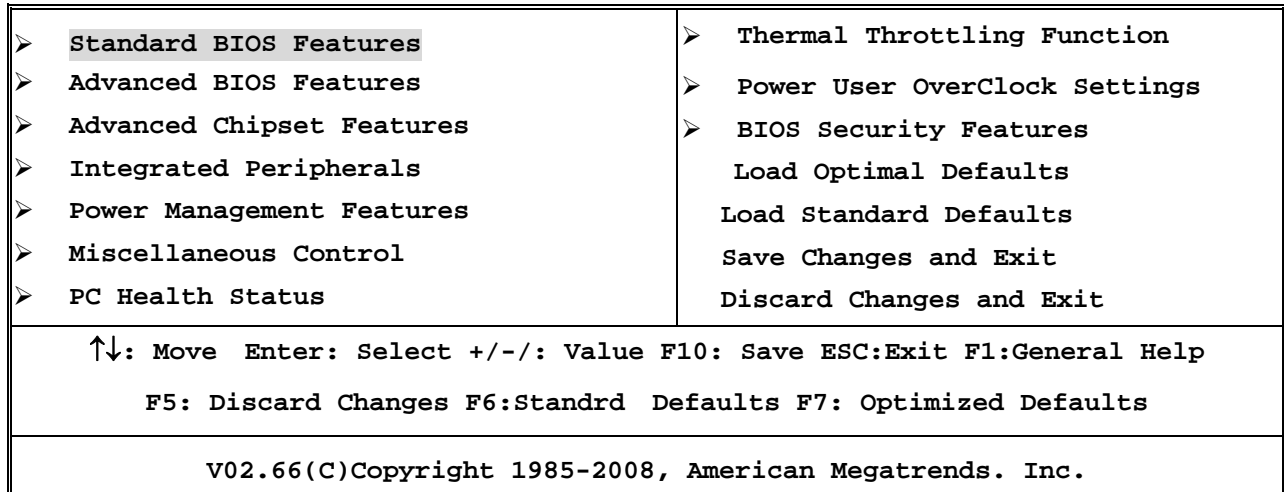

**Figure 3-1** 

### **Standard BIOS Features**

Use this Menu for basic system configurations.

### **Advanced BIOS Features**

Use this menu to set the Advanced Features available on your system.

### **Advanced Chipset Features**

Use this menu to change the values in the chipset registers and optimize your system's performance.

### **Integrated Peripherals**

Use this menu to specify your settings for integrated peripherals.

### **Power Management Setup**

Use this menu to specify your settings for power management.

### **Miscellaneous Control**

Use this menu to specify your settings for **Miscellaneous Control**.

### **PC Health Status**

This entry shows your PC health status.

### **Thermal Throttling Function**

The selection is set for activating the active CPU Thermal Protection by flexible CPU loading adjustment in the range of temperature you define.

### **Power User Overclock Settings**

Use this menu to specify your settings (frequency, Voltage) for overclocking demand.

### **Load Optimal Defaults**

Use this menu to load the BIOS default values these are setting for optimal performances system operations for performance use.

### **Load Standard Defaults**

 This menu uses standard performance setting, but the system would run in a stable way. **BIOS Security Features** 

This entry for setting Supervisor password and User password

#### **Save Changes and Exit**

Save CMOS value changes to CMOS and exit setup.

### **Discard Changes and Exit**

Abandon all CMOS value changes and exit setup.

### **3-4 Standard BIOS Features**

The items in Standard CMOS Setup Menu are divided into several categories. Each category includes no, one or more than one setup items. Use the arrow keys to highlight the item and then use the <+> or <-> and numerical keyboard keys to select the value you want in each item.

**CMOS Setup Utility-Copyright(C)1985-2005 American Megatrends. Inc. Standard BIOS Features** 

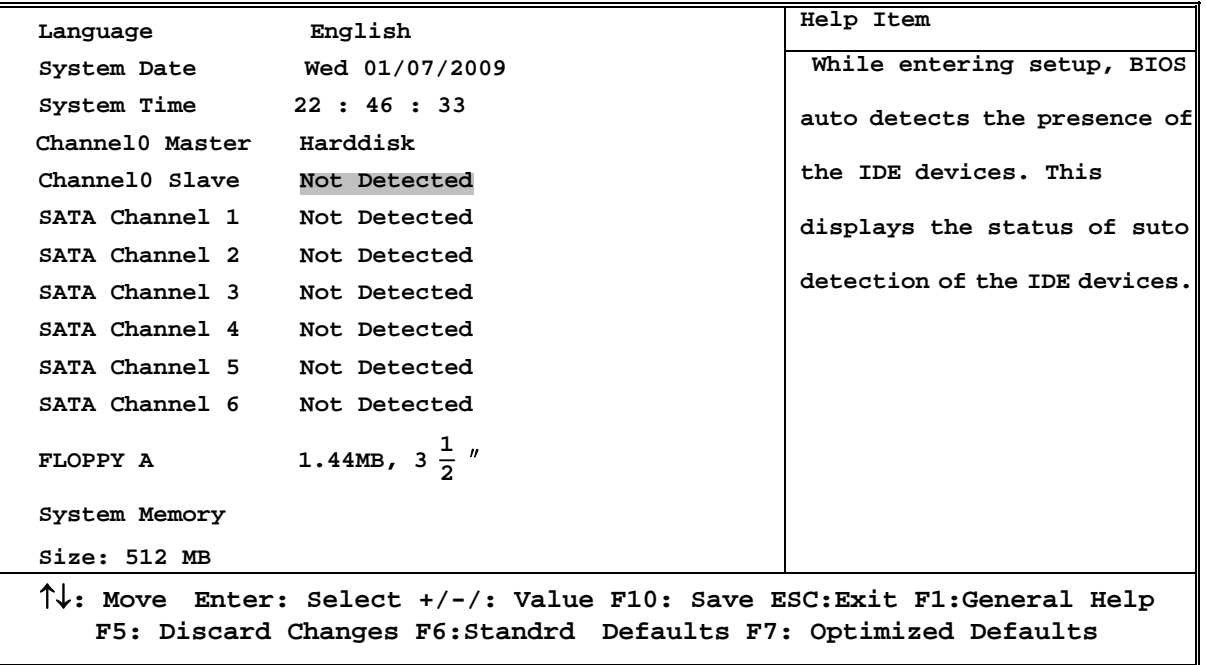

### **Language**

Use this item to select the current default language used in BIOS. The Optional settings are: Chinese (GB): English.

### **System Date**

The date format is  $\langle \text{day} \rangle \langle \text{month} \rangle \langle \text{date} \rangle \langle \text{year} \rangle$ .

**Day** Day of the week, from Sun to Sat, determined by BIOS. Read-only.

**Month** The month from Jan. through Dec.

**Date** The date from 1 to 31 can be keyed by numeric function keys.

**Year** The year depends on the year of the BIOS.

### **System Time**

The time format is <hour><minute><second>.

#### **Channel 0 Master / Slave**

**SATA Channel 1, 2, 3, 4, 5, 6** 

While entering setup, BIOS auto detest the presence of IDE devices. This displays the status of auto detection of IDE devices.

**Type:** The optional settings are: Not Installed; Auto; CD/DVD and ARMD **LBA/Large Mode:** The optional settings are Auto; Disabled.

**Block (Multi-Sector Transfer):** The optional settings are: Disabled and Auto.

**PIO Mode: the optional settings are:** Auto, 0, 1, 2, 3 and 4.

**DMA MODE:** the optional settings are Auto, SWDMAn, MWDMAn , UDMAn.

**S.M.A.R.T.:** This option allows you to enable the HDD S.M.A.R.T Capability (Self-Monitoring, Analysis and Reporting Technology). The optional settings are Auto; Disabled; and ENABLED.

**32 Bit Data Transfer:** the optional settings are: Disabled and Enabled.

### **Floppy A**

This item is for specific floppy disk drive settings. Select according to the specification of the floppy disk you use.

### **System Memory**

This item will show information about the memory modules(s) installed.

### **3-5 Advanced BIOS Feature**

**CMOS Setup Utility-Copyright(C)1985-2005 American Megatrends. Inc. Advanced BIOS Features** 

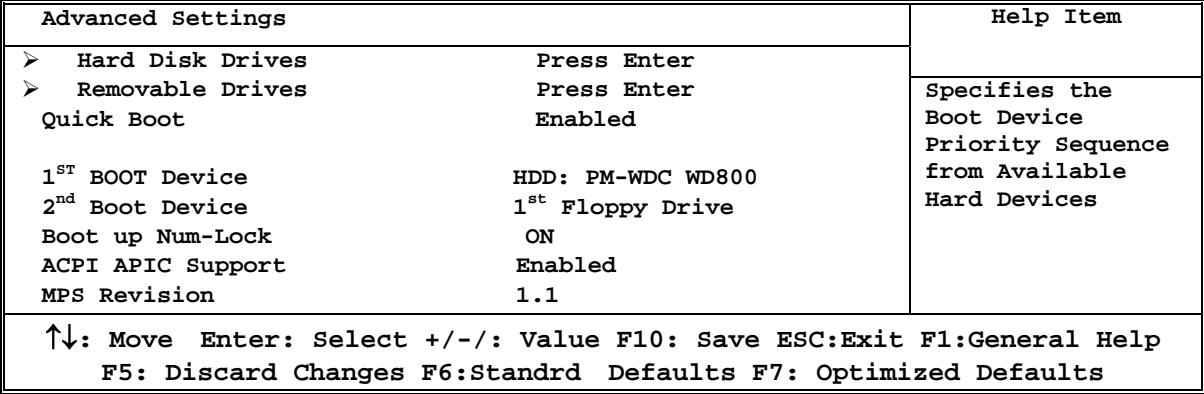

### **Removable Drives**

Use this item to specify the boot device priority sequence from available removable drives.

### **Quick Boot**

Allows BIOS to skip certain tests while booting. This will decrease the needed to boot the system.

### **1st /2nd Boot Device**

Specify the boot sequence from the available devices. A device enclosed in parenthesis has been disabled in corresponding type menu.

**Boot Up NumLock Status** 

The default value is On.

**On** (default)Keypad is numeric keys.

**Off Keypad** is arrow keys.

### **ACPI APIC Support**

Include ACPI APIC table pointer to RSDT pointer list.

### **MPS Revision**

This option is only valid for multiprocessor motherboards as it specifies the version of the Multiprocessor Specification (MPS) that the motherboard will use.

Enabled: Displays OME logo instead of POST message.

### **3-6 Advanced Chipset Features**

The Advanced Chipset Features Setup option is used to change the values of the chipset registers. These registers control most of the system options in the computer.

**CMOS Setup Utility-Copyright(C)1985-2005 American Megatrends. Inc. Advanced Chipset Features** 

| PCI Express Configuration                                                                                                    | Press Enter | Help Item              |  |  |  |  |
|----------------------------------------------------------------------------------------------------|-------------|------------------------|--|--|--|--|
|                                                                                                    |             | PCI Express Configurat |  |  |  |  |
| $\uparrow\downarrow$ : Move Enter: Select +/-/: Value F10: Save ESC: Exit F1: General Help<br>F5: Discard Changes F6: Standrd Defaults F7: Optimized Defaults |             |                        |  |  |  |  |

### **3-6-1 PCI Express Configuration**

**CMOS Setup Utility-Copyright(C)1985-2005 American Megatrends. Inc. PCI Express Configuration** 

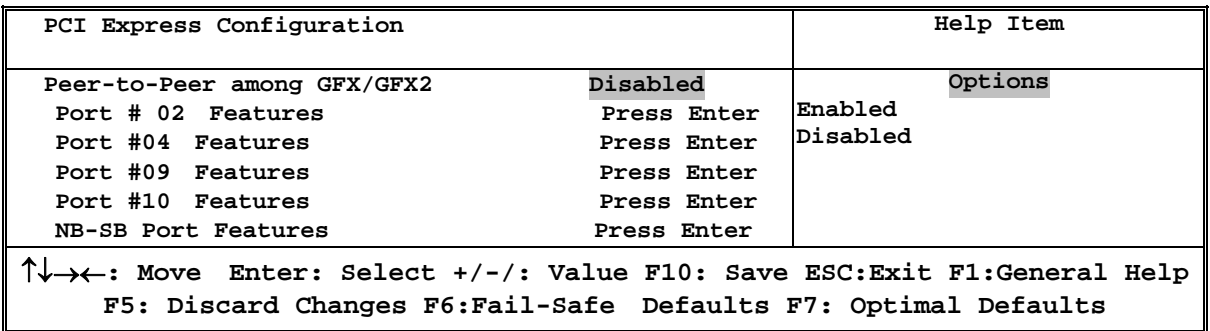

### **Port #02 Features / Port #03 Features**

Press Enter and set values in the sub-items as Ge2 High Speed Mode, Link ASPM, Link width etc。

### **Port #04 Features, Port #5 Features Port #9 Features**

Press Enter and set values in the sub-items as Ge2 High Speed Mode and Link ASPM, etc..

### **NB-SB Port Features**

Press Enter and set values in the sub-items as NB-SB Link ASPM,;NP NB-SB VC1 Traffic Support etc.

### **3-7 Integrated Peripherals**

**CMOS Setup Utility-Copyright(C)1985-2005 American Megatrends. Inc. Integrated Peripherals** 

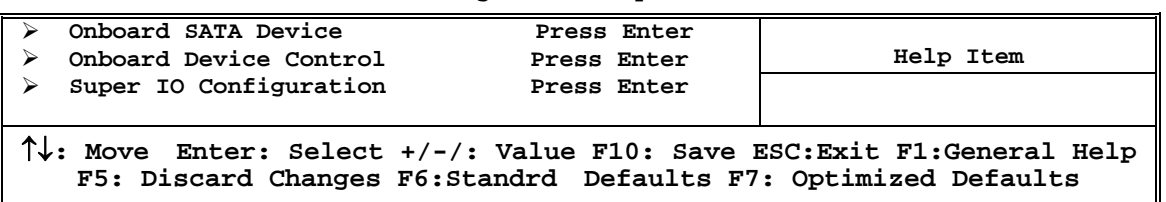

### **3-7-1 Onboard SATA Device**

 **CMOS Setup Utility-Copyright(C)1985-2005 American Megatrends. Inc. Onboard SATA Device** 

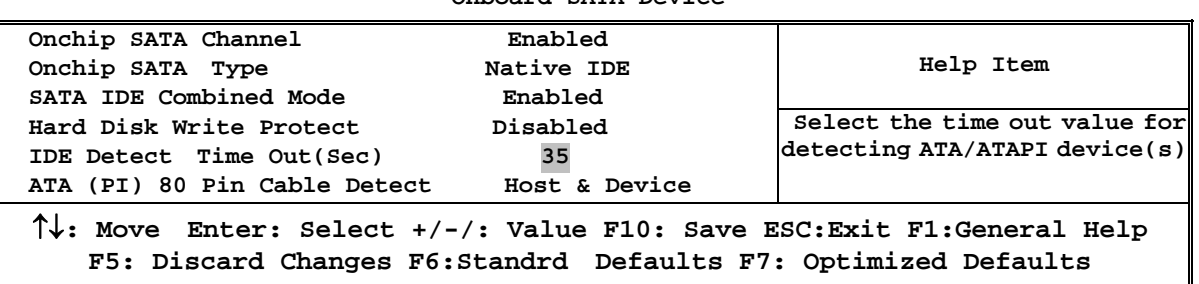

### **OnChip SATA Channel**

Press Enter to enable or disable CnChip SATA Channel.

### **0n Chip SATA Type**

Press Enter to select the SATA type. The optional settings are: Native IDE; RAID; AHCI; Legacy IDE; IDE→AHCI..

### **Onboard PCI IDE Controller**

The optional settings are Disabled; Primary ; Secondary and Both.

ATT(PI)80 Pin Detect

The optional settings are: Host & Device; Host; Device.

### **3-7-2 Onboard Device Control**

**CMOS Setup Utility-Copyright(C)1985-2005 American Megatrends. Inc.** 

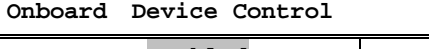

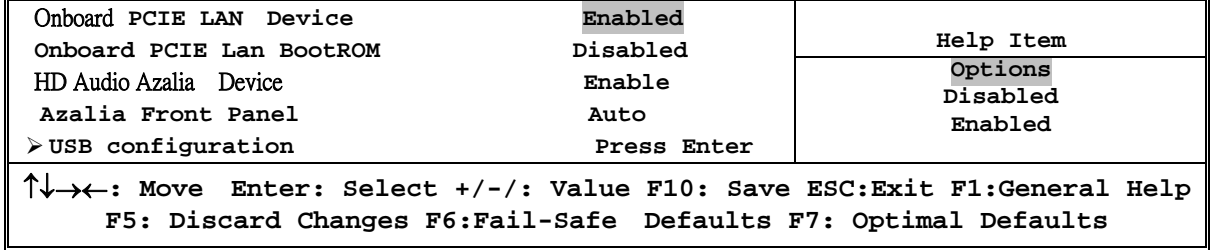

### **Onboard PCI E LAN Device**

Use this item to enable or disable Onboard PCI E Lan Device.

### **HD Audio Azalia Device**

This item allows you to decide to enable/disable the chipset family to support HD Audio.The optional settings ar: Auto; Enabled and Disabled.

### **Azalia Front Panel**

The optional settings are: Auto, Disabled.

### **USB Configuration**

Press Enter to set values for sub-items as: Legacy USB Support, USB 2.0 Controller Mode BIOS EHCI Hand-OFF and USB Mass Storage Reset Delay..

### **3-7-3 Super IO Configuration**

 **CMOS Setup Utility-Copyright(C)1985-2005 American Megatrends. Inc.** 

**Super IO Configuration** 

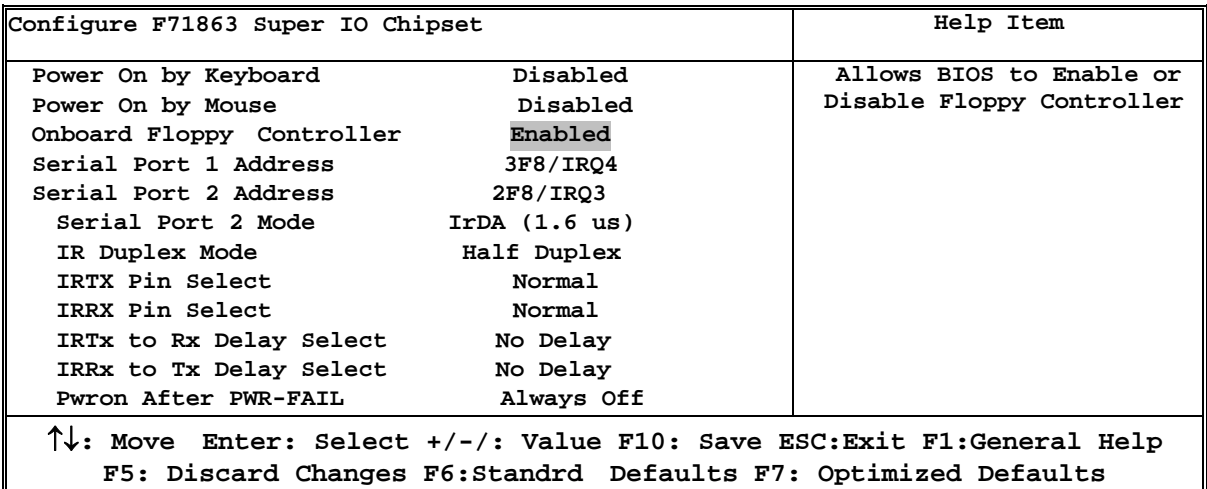

### **Onboard Floppy Controller**

Select Enabled if your system has a floppy disk controller (FDD) installed on the system board and you wish to use it. If you install add-on FDC or the system has no floppy drive, select Disabled in this field. The settings are: Enabled and Disabled.

### **Serial Port1 Address/ Serial Port2 Address**

Use this item to select serial port address for serial port one.

#### **Serial Port2 Mode**

The optional settings are: Normal; IrDA (1.6 ns); IrDA(3/16 bit).

### **IRTX Pin Select**

The optional settings are: Normal; Inverse.

#### **IRRX Pin Select**

The optional settings are: Normal; Inverse.

#### **IRTX to RX Delay Select**

The optional settings are: No Delay; Reception Delay.

#### **RRX to TX Delay Select**

The optional settings : No Delay ;Transmission Delay.

### **3-8 Power Management Setup**

The Power Management Setup allows you to configure your system to most effectively save energy saving while operating in a manner consistent with your own style of computer use.

**CMOS Setup Utility-Copyright(C)1985-2005 American Megatrends. Inc.** 

**Power Management Features** 

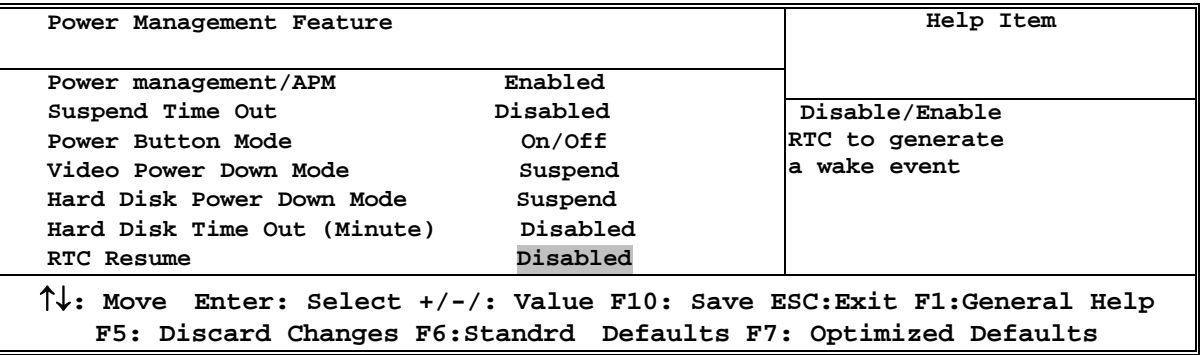

### **Power Management/APM**

Use this item to enable or disable AMI based power management and APM support.

### **Suspend Time Out**

If it is set Enabled and no activity during this time period, the BIOS will place the system into suspend low power state. The optional settings are: Enable; 1~64 minutes.

### **Power Button Mode**

The optional settings are: On/Off; Suspend.

### **Video Power Down Mode**

The optional settings are: Disabled; Standby and Suspend.

### **Hare Disk Power Down Mode**

The optional settings are: Disabled, Standby and Suspend.

### **Advanced ACPI Configuration**

Use this section to configure additional ACPI options.

#### **Hard Disk Time Out**

The optional settings are Disabled and a range of 0~15 minutes.

### **3-9 Miscellaneous Control**

**CMOS Setup Utility-Copyright(C)1985-2005 American Megatrends. Inc.** 

**Miscellaneous Control** 

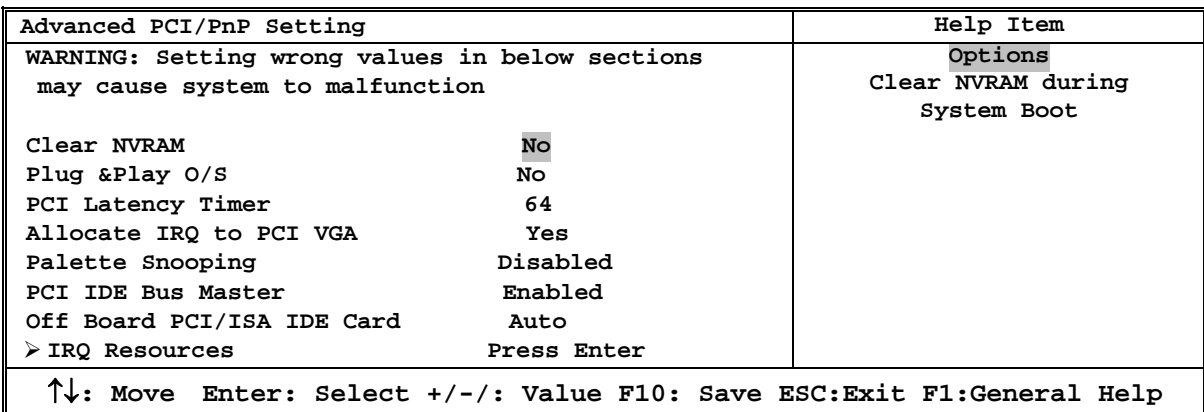

**F5: Discard Changes F6:Standrd Defaults F7: Optimized Defaults**

### **Plug &Play O/S**

The optional settings are: No; Yes

No: Let the BIOS configure all the devices in the system.

Yes: Let the operating system configure Plug and Play devices, not required for boot if your system has a Plug and Play system.

### **Allocate IRQ for PCI VGA**

The optional settings are: No; Yes.

Yes: Assigns IRQ to PCI VGA card if card requests IRQ.

No: Does not assign IRQ to PCI VGA card even card requests an IRQ.

### **Palette Snooping**

The optional settings are: Enabled; Disabled.

Enable: inform the PCI device that an ISA graphics devices is installed in the system so the card will function correctly.

### **PCI IDE Bus Master**

The optional settings are: Enabled; Disabled.

Enable: BIOS uses PCI busmastering for reading/writing IDE devices.

### **Offboard PCI/ISA IDE Card**

Some PCI IDE cards may require this to be set to the PCI slot number that is holding the card.

### **3-10 PC Health Status**

This section shows the Status of you CPU, Fan, and Warning for overall system status. This is only available if there is Hardware Monitor onboard.

```
CMOS Setup Utility-Copyright(C)1985-2005 American Megatrends. Inc. 
               PC Health Status
```
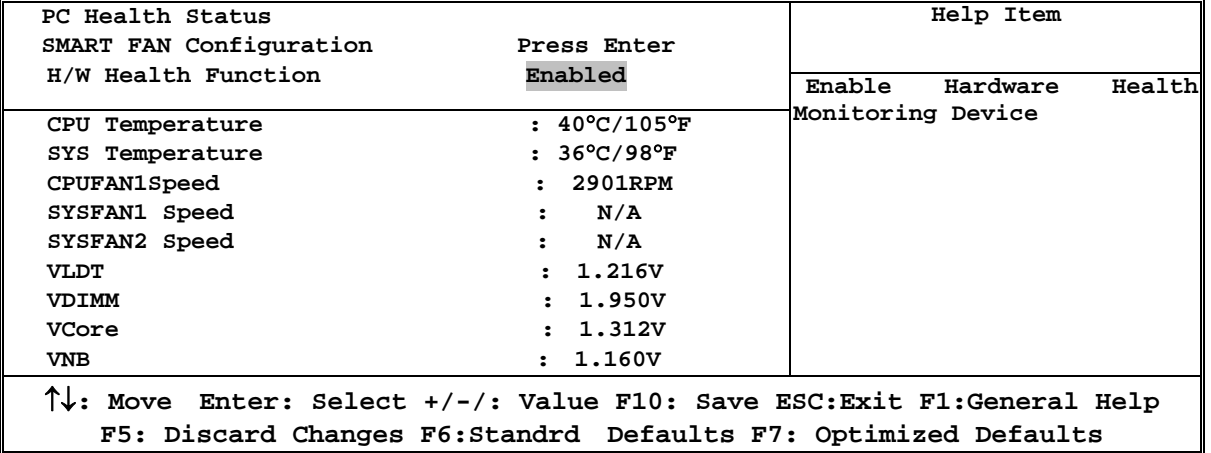

#### **H/W Health Function,**

it displays information list below when set as below. The choice is either Enabled or Disabled.

#### **CPU Temperature/ System Temperature/ CPUFAN 1 Speed /SYSFAN1 speed/SYSFAN2 Speed/VLDT/VDIMM/VCore/VNB**

This will show the CPU/ /System voltage chart and FAN Speed, etc.

### **3-10-1 Smart FAN Configuration**

**CMOS Setup Utility-Copyright(C)1985-2005 American Megatrends. Inc.** 

**Smart FAN Configuration** 

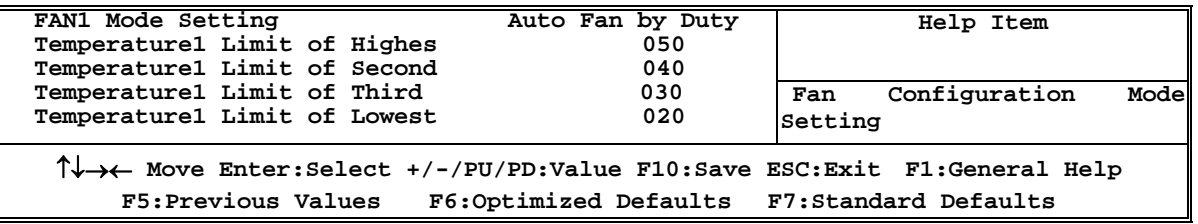

### **Smart FAN Configurations FAN1 Mode Setting**

The optional settings are: Auto Fan by RPM; Auto Fan by Dutycycle; Manual Mode by RPM and Manual Mode by Dutycycle。

#### **Themperature1 Limit of Highes, Second, Third, Lowest**

Users can type in number from 0 to 127 directly to select the temperature limit.

### **3-11 Thermal Throttling Options**

**CMOS Setup Utility-Copyright(C)1985-2005 American Megatrends. Inc.** 

#### Thermal Throttling Function

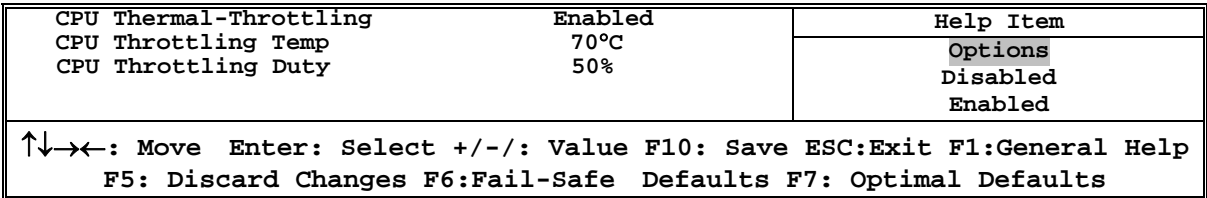

### **CPU Thermal Throttling**

Use this item to enable or disable CPU thermal Throttling. The optional settings are: Enable; Disabled. When set as Enabled, the two following items will show.

### **CPU Thermal Throttling Temp.**

Use this item to set CPU thermal Throttling temperature. The selectable arrange is from 40 to  $100 \degree C$ .

### **CPU Thermal Throttling Duty**

Use this item to set CPU Thermal Throttling Duty. The selectable range is from: 12.5% to 87.5%.

### **3-12 Power User Overclock Setting**

**CMOS Setup Utility-Copyright(C)1985-2005 American Megatrends. Inc.** 

Power User Overclock Settings

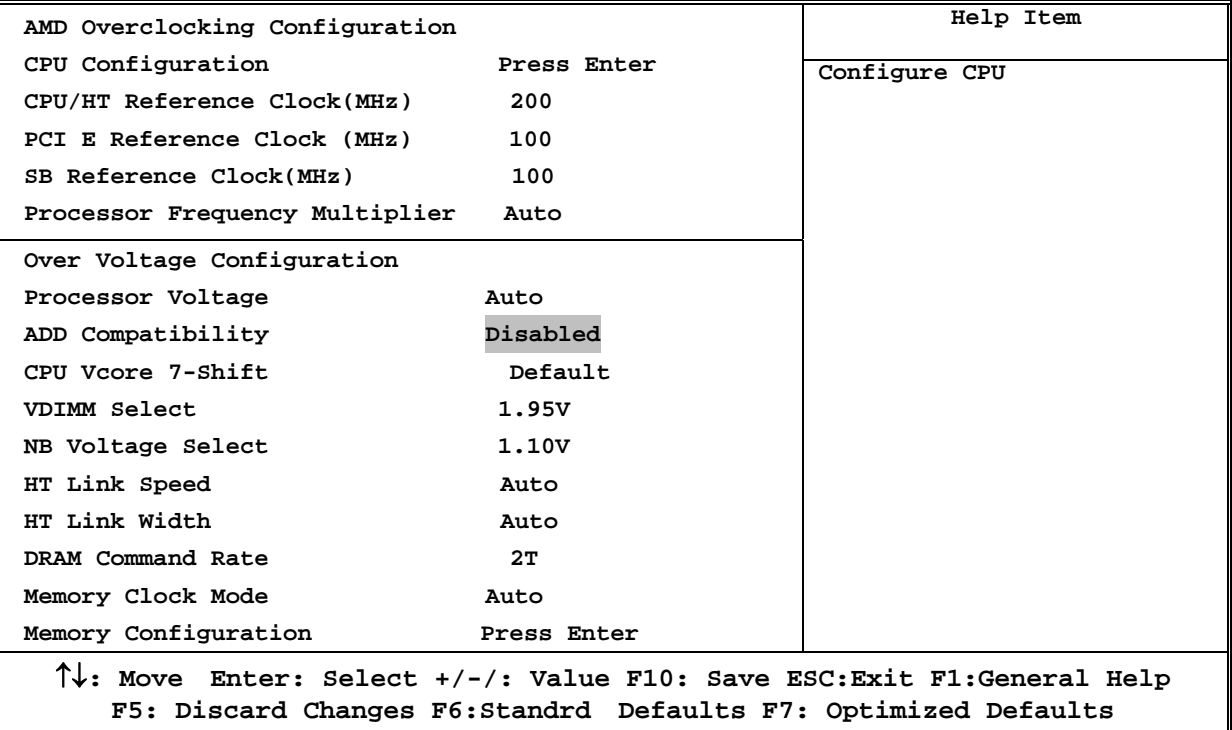

### **CPU/HT Reference Clock**

Use this item to set CPU/HT Reference Clock. The optional setting range is:190~600 MHz.

### **PCI E Reference Clock**

The optional setting range is:90~250 MHz.

### **SB Reference Clock**

The optional setting range is:90~150 MHz.

### **Processor Voltage**

The optional settings are: Auto; 0.800V~1.350V.

### **AOD Compatibility**

Choose Enabled means only AMD over drive can adjust voltage Choose Disabled means only BIOS can adjust voltage **CPU VCore Adjust** 

The optional settings are : Default;  $1.200V~1.550V$ . **CPU Vcore 7-Shift** 

Use this item to set value in CPU Vcore 7-Shift function. The optional settings are: Defaults and a range from 5% to 35%.

### **VDIMM Select**

Use this item to set memory voltage.

#### **NB Voltage Select**

Use this item to set voltage for Northbridge.

### **DRAM Command Rate**

Use this item to set command rate for memory modules.

### **Memory Clock Mode**

This item is for user to set memory clock mode. The optional settings are: Auto; Limit; Manual.

### **3-12-1 CPU Configuration**

**CMOS Setup Utility-Copyright(C)1985-2005 American Megatrends. Inc.** 

**CPU Configuration** 

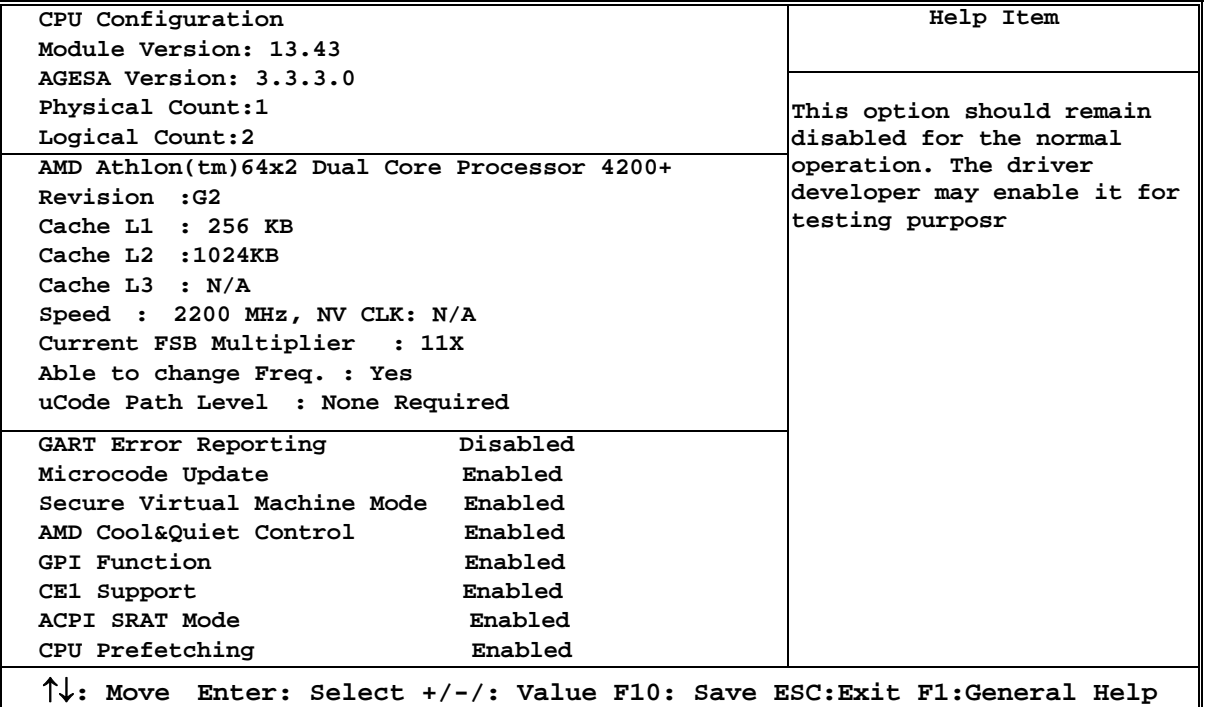

**F5: Discard Changes F6:Standrd Defaults F7: Optimized Defaults**

### **GART Error Reporting**

The optional settings are : Enabled : Disabled. **Microcode Update**  The optional settings are : Enabled : Disabled. **C1E Support**  The optional settings are : Enabled : Disabled. **CPU Prefetching**  The optional settings are: Enabled; Disabled.

### **3-12-2 Memory Configuration**

**CMOS Setup Utility-Copyright(C)1985-2005 American Megatrends. Inc.** 

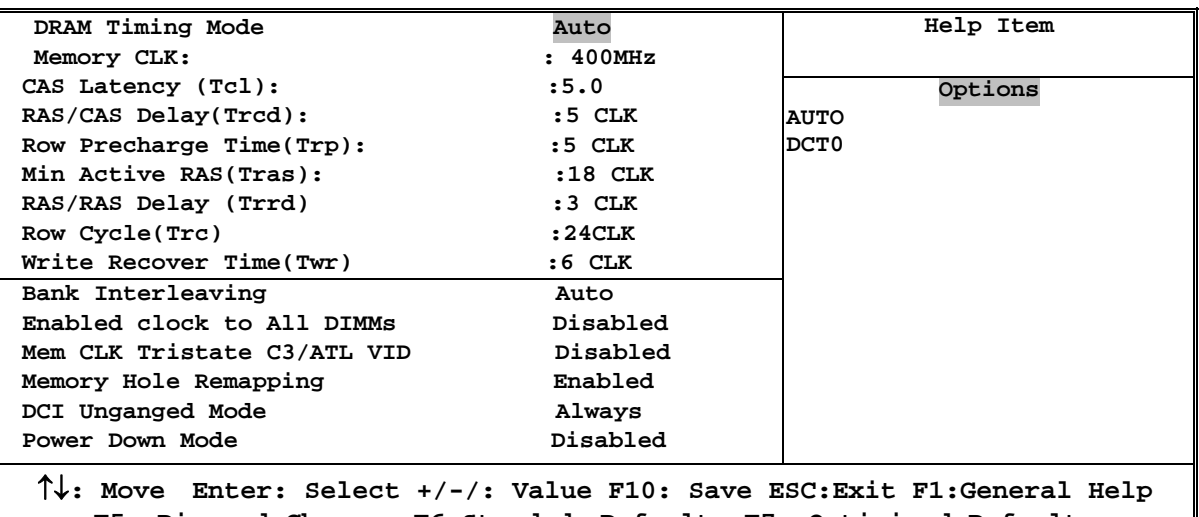

**Memory Configuration** 

## **F5: Discard Changes F6:Standrd Defaults F7: Optimized Defaults**

#### **Bank Interleaving**

Use this item to enable bank memory interleaving.

#### **Enable Clock to ALL DIMMs**

Enable unused clocks to DIMMS when memory slots are not populated.

#### **Mem CLK Tristate during C3 and Alt VID.**

Enable and disable Mem CLK Tri-stating during C3 and Alt VID

#### **Memory Hole Remapping**

Enable Memory Remapping around Memory Hole.

### **DCT Unganged Mode**

This allows selection of unganged DRAM MODE (64- bit width).

Auto=Ganged Mode; Always= Unganged Mode.

### **Power Down Mode**

Set the DDR power down mode. The optional settings are Channel; Chipset.

### **3-13 BIOS Security Features**

**CMOS Setup Utility-Copyright(C)1985-2005 American Megatrends. Inc.** 

**BIOS Security Features** 

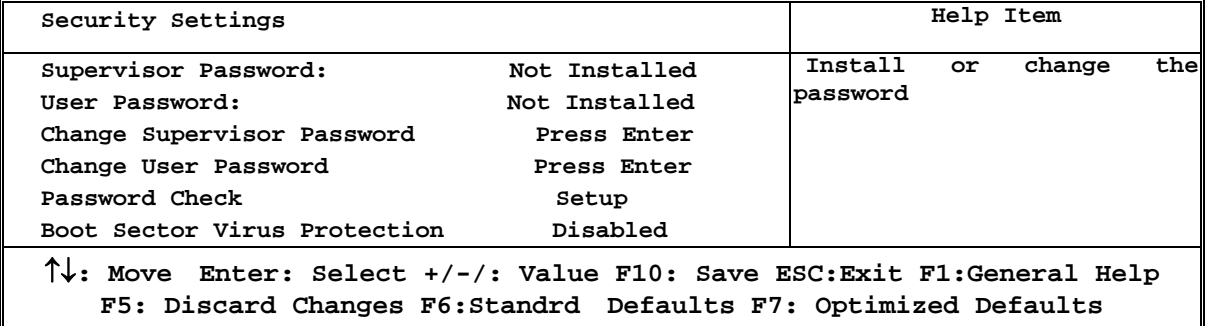

You can set either supervisor or user password, or both of them. The differences are: Supervisor password: Can enter and change the options of the setup menus.

**User password:** Can only enter but do not have the right to change the options of the setup menus. When you select this function, the following message will appear at the center of the screen to assist you in creating a password.

### **ENTER PASSWORD**:

Type the password, up to eight characters in length, and press <Enter>. The password typed now will clear any previously entered password from CMOS memory. You will be asked to confirm the password. Type the password again and press <Enter>. You may also press <Esc> to abort the selection and not enter a password.

To disable a password, just press <Enter> when you are prompted to enter the password. A message will confirm that the password will be disabled. Once the password is disabled, the system will boot and you can enter Setup freely.

### **PASSWORD DISABLED.**

When a password has been enabled, you will be prompted to enter it every time you try to enter Setup. This prevents an unauthorized person from changing any part of your system configuration.

Additionally, when a password is enabled, you can also require the BIOS to request a password every time your system is rebooted. This would prevent unauthorized use of your computer.

You determine when the password is required within the BIOS Features Setup Menu and its Security option. If the Security option is set to "System", the password will be required both at boot and at entry to Setup. If set to "Setup", prompting only occurs when trying to enter Setup.

#### **Boot Sector Virus Protection**

The selection Allow you to choose the VIRUS Warning

 feature for IDE Hard Disk boot sector protection. If this function is enabled and someone attempt to write data into this area, BIOS will show a warning message on screen and alarm beep.

**Disabled** (default) No warning message to appear when anything attempts to access the boot sector or hard disk partition table.

**Enabled** Activates automatically when the system boots up causing a warning message to appear when anything attempts to access the boot sector of hard disk partition table.

## **3-14 Load Standard Defaults /Load Optimal Defaults**

### **Load Standard Defaults**

When you press <Enter> on this item, you get a confirmation dialog box with a message similar to:

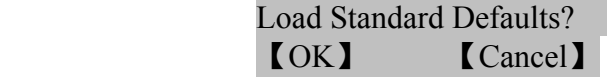

Pressing  $\langle OK \rangle$  loads the default values that are factory settings for stable performance system operations.

#### **Load Optimal Defaults**

When you press <Enter> on this item, you get a confirmation dialog box with a message similar to:

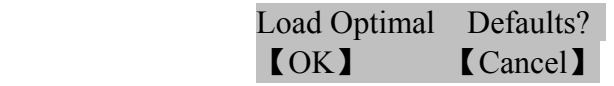

Pressing <OK> loads the default values that are factory settings for optimal performance system operations.

### **3-15 Save Changes and Exit / Discard Changes and Exit Save Changes and Exit**

When you press <Enter> on this item, you get a confirmation dialog box with a message similar to:

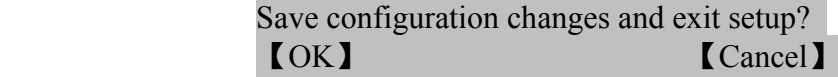

Pressing <OK> save the values you made previously and exit BIOS setup.

### **Discard Changes and Exit Setup?**

When you press <Enter> on this item, you get a confirmation dialog box with a message similar to:

> Discard Changes and Exit Setup? 【OK】 【Cancel】

Pressing <OK> to leave BIOS setting without saving previously set values.

Notice! The BIOS options in this manual are for reference only. Different configurations may lead to difference in BIOS screen and BIOS menu in menus are usually the first BIOS version when the board is released. Users are welcome to download the latest BIOS version form our official website.

## **Chapter 4 Driver & Free Program Installation**

Check your package and there is A MAGIC INSTALL CD included. This CD consists of all DRIVERS you need and some free application programs and utility programs. In addition, this CD also include an auto detect software which can tell you which hardware is installed, and which DRIVERS needed so that your system can function properly. We call this auto detect software MAGIC INSTALL.

## **MAGIC INSTALL supports Windows 2000/XP/Vista**

Insert CD into your CD-ROM drive and the MAGIC INSTALL Menu should appear as below. If the menu does not appear, double-click MY COMPUTER / double-click CD-ROM drive or

click START / click RUN / type X:\SETUP.EXE (assuming X is your CD-ROM drive).

SOUND  $\frac{1}{\sqrt{2}}$  LAN Magic Install **RAIDDISK** Norton PC-Health **Browse CD Mainboard Device**  $\sqrt{ }$  Exit Drivers Install ...

From MAGIC INSTALL MENU you may take 8 selections:

- 1. ATI install ATI integrated driver pack
- 2. SOUND install ALC662 HD Audio driver
- 3. LAN install Realtek LAN Controller driver
- 4. RAIDDISK install RAID SATA driver and utility
	-
- 5. Norton install Norton 2009 anti-virus program
- 6. PC-HEALTH install MyGuard Hardware Monitor Utility
- 7. BROWSE CD to browse the contents of the CD
- 8. EXIT to exit from MAGIC INSTALL menu

## **4-1 ATI Install ATI Intergrated Driver Pack**

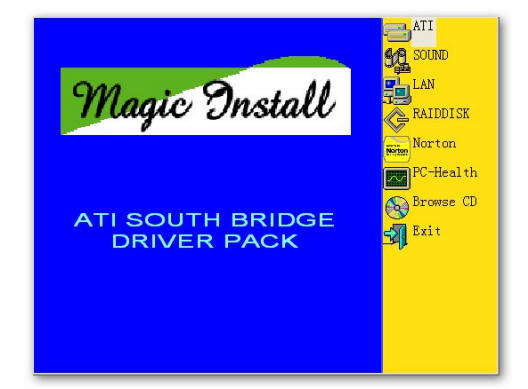

1. Click ATI when the MAGIC INSTALL MENU appears.

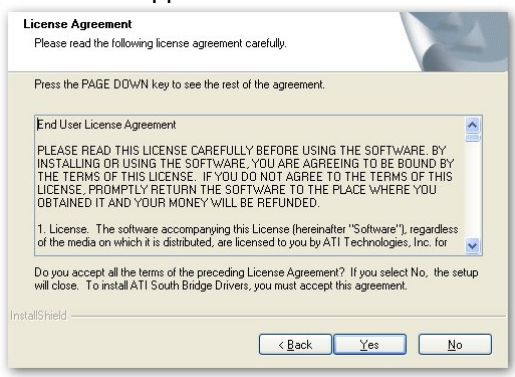

3. Click "Yes" to accept the license agreement and start installation..

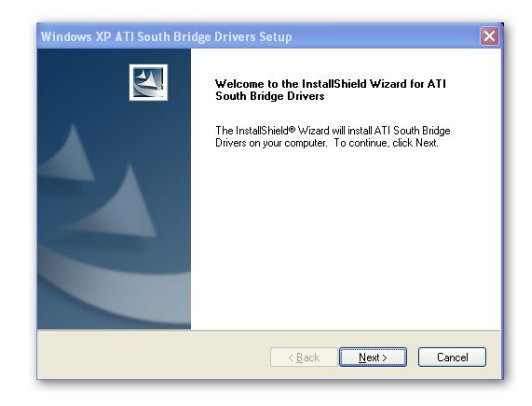

2. Click Next when ATI software driver pack appears.

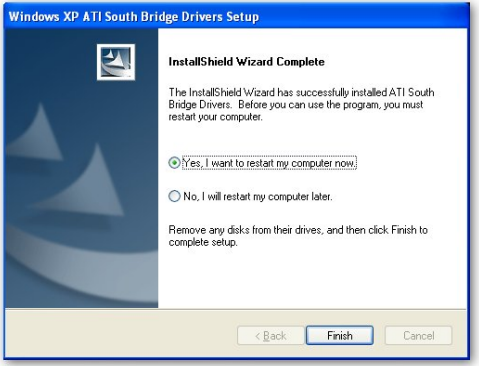

4.Click Finish to complete the installation.

### **4-2 SOUND Install ALC883 HD Audio Driver**

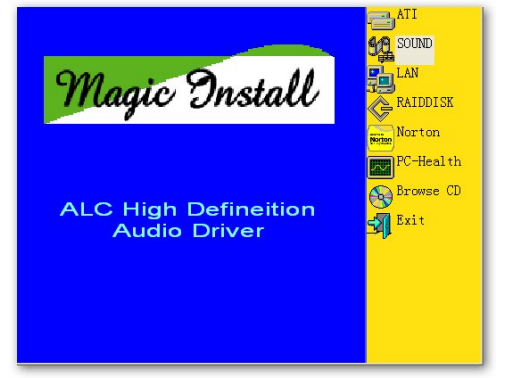

 1. Click SOUND when MAGIC INSTALL MENU appears

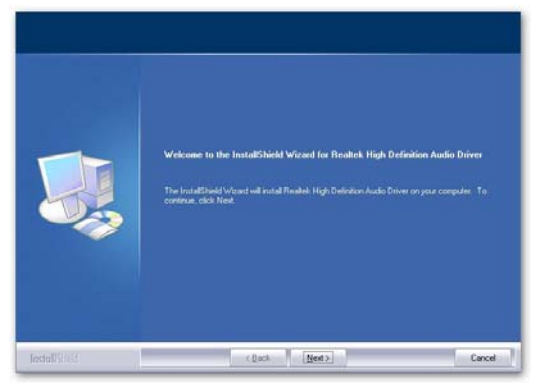

2. Click Next when Realtek High Definition Audio driver windows appear

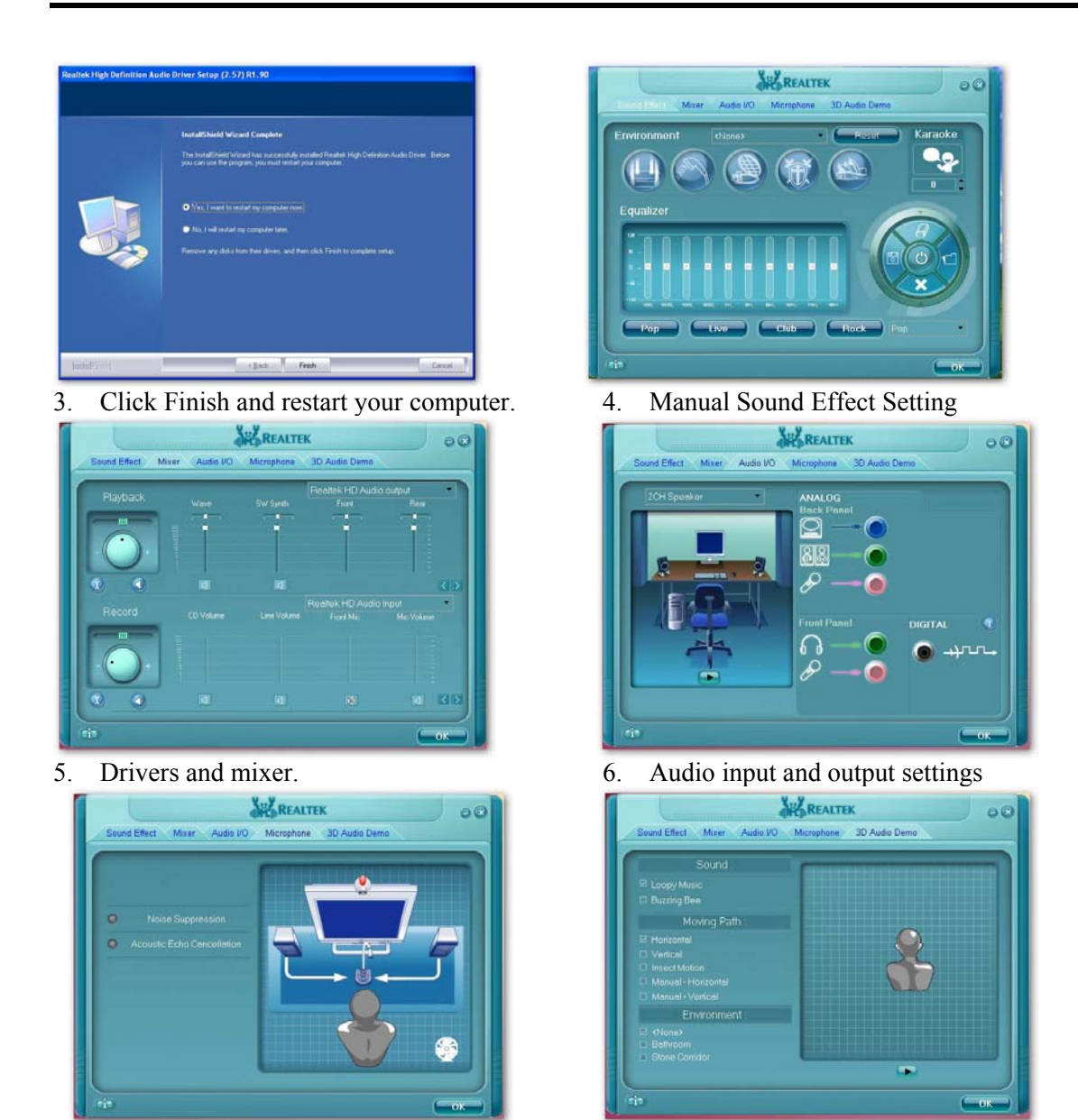

- 7. Microphone effect. 8. 3D Audio
- 

**NOTE: Please upgrade your Windows XP to Service Pack 1 / Windows 2000 to Service Pack 4 or later before you the HD Audio CODEC driver.** 

### **4-3 LAN Install LAN Controller Driver**

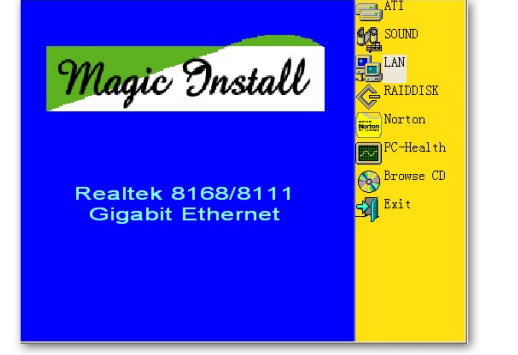

1. Click LAN when Magic Install Menu appears 2. Click Install to install LAN and Fast Ethernet

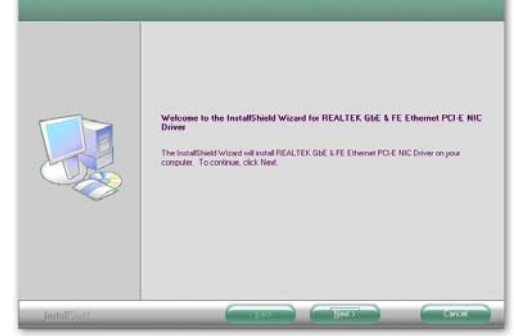

NIC Driver

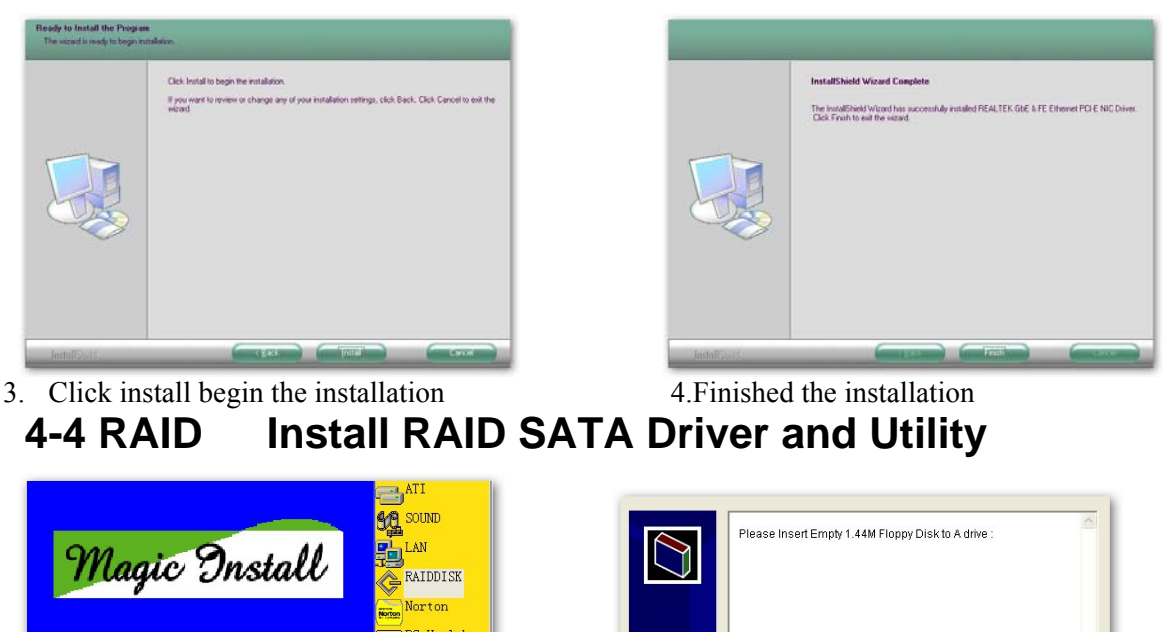

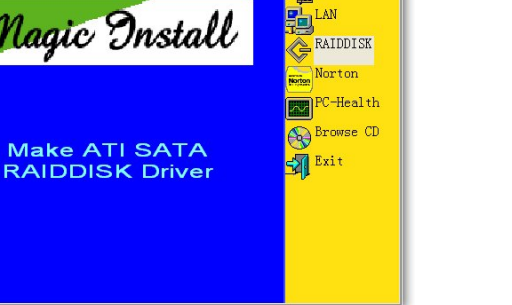

- 1 Click RAID Disk when MAGIC INSTALL MENU appears
- Install Cancel 2. Copy the files to floppy disk and restart the computer with floppy disk as the first booting disk and then follow the steps shown on the

V Browse...

Destination folder ñ.

nstallation progress

### screen to finish RAID function settings. **4-5 Norton Install Norton 2009 Anti-virus Program**

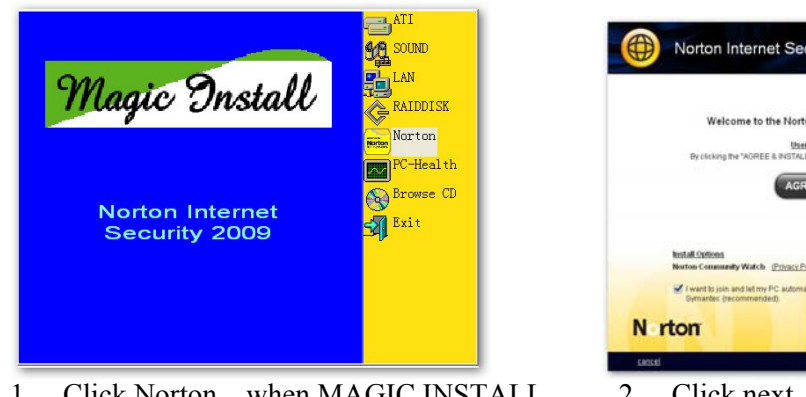

 1. Click Norton when MAGIC INSTALL MENU appears

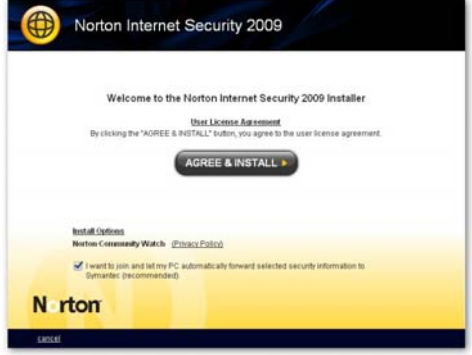

2. Click next

### **4-6 PC-HEALTH Install MyGuard Hardware Monitor Utility**

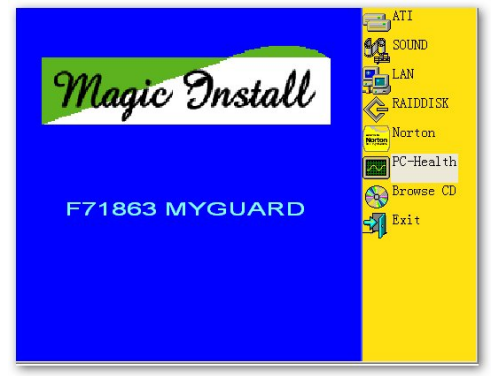

 1. Click PC-health when MAGIC INSTALL MENU appears

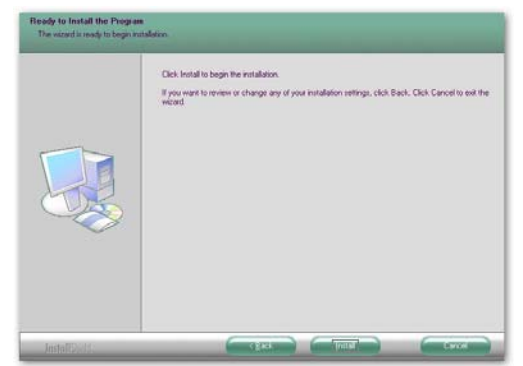

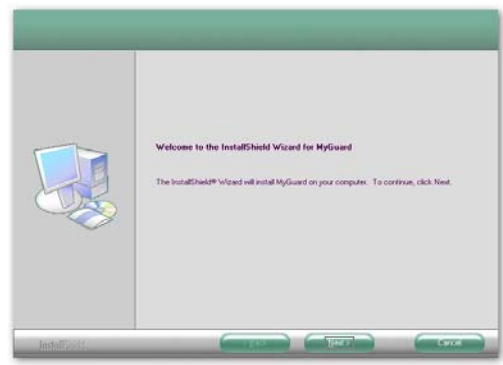

2. Click Next on My Guard Install Shield Wizard Window

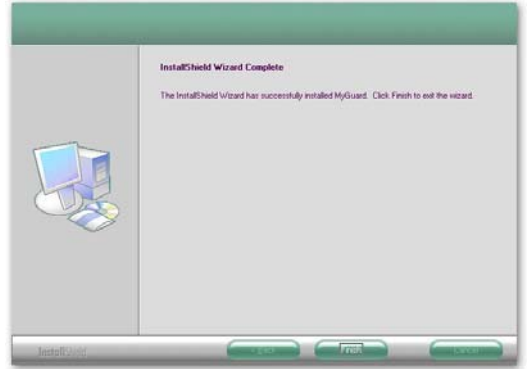

3. Click Install to begin the installation. 4. Click Finish to complete the installation.

**NOTICE!** The above driver screen and operation steps are for reference only because we might update the drivers or make modifications due to technological need and user's benefits. We reserve these changes or upgrade without advanced notification. Please visit our website for possible driver upgrade.

### **4-7 How to Update BIOS**

- **Step 1.** Prepare a bootable floppy disk. (You may make one by click START click RUN type SYS A: click OK)
- **Step 2.** Download upgrade tools and the latest BIOS files of the motherboard from official website and then make a copy of it to your bootable floppy disk after decompressing these files
- **Step 3.** Insert the disk into A: start your computer and then type in "A:\xxxxxx.BAT"(xxxxxxx being the file name of the latest BIOS )
- **Step 4.** Type Enter to update and flash the BIOS. The system will restart automatically when BIOS is upgraded.

### **4-8 AMD Platform RAID Function Installation**

Please set these choice in the BIOS as RAID: BIOS setup \Integrated Peripherals \Onboard SATA Device  $\setminus$  Onchip SATA Type. When the below figures appeared, please press [Ctrl-F] into figure 2

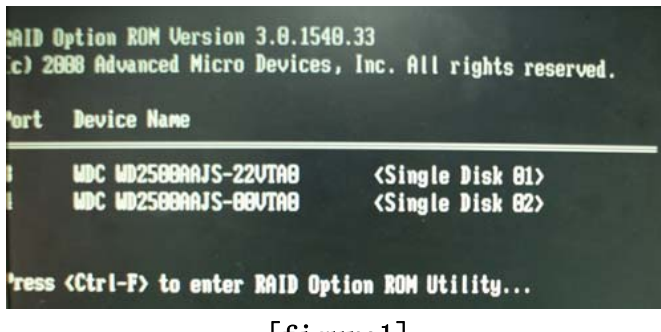

### [figure1]

Function: press[1] key, showing the RAID; press [2] key, building RAID; press [3] key, delete the RAID; press[4] key, showing the information of controller.

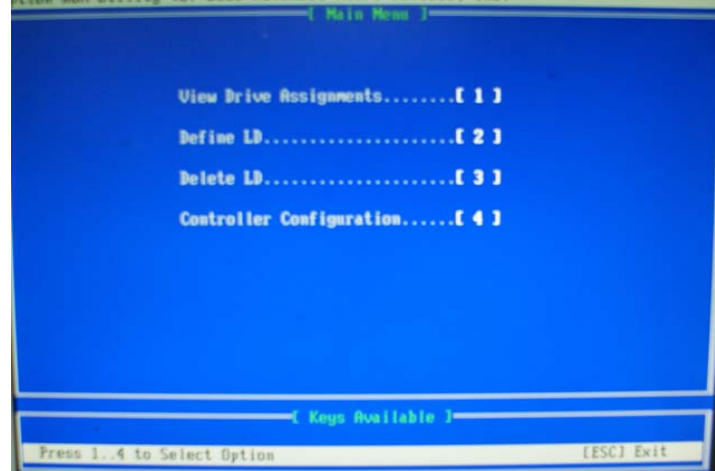

### [figure2]

press[1] key, showing the RAID, as the below figure  $\lim_{\epsilon \to 0}$  and  $\lim_{\epsilon \to 0}$  and acts of the period sectors.

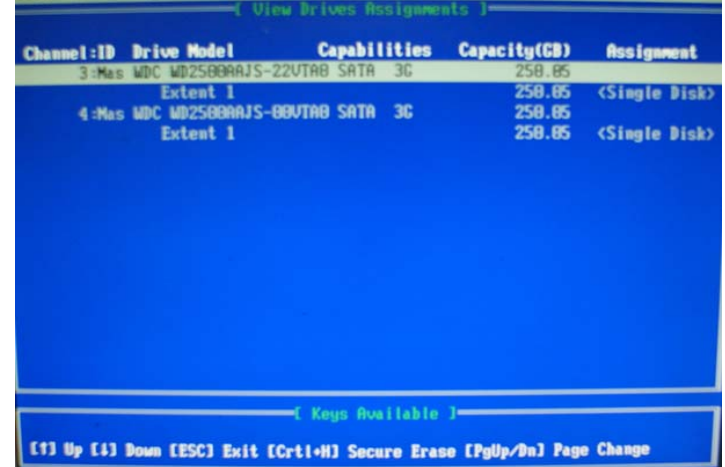

### [figure3]

Press [2] key, the interface of RAID, as figure 4.

RAID function:

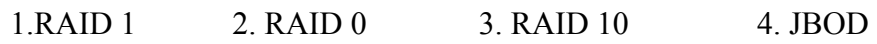

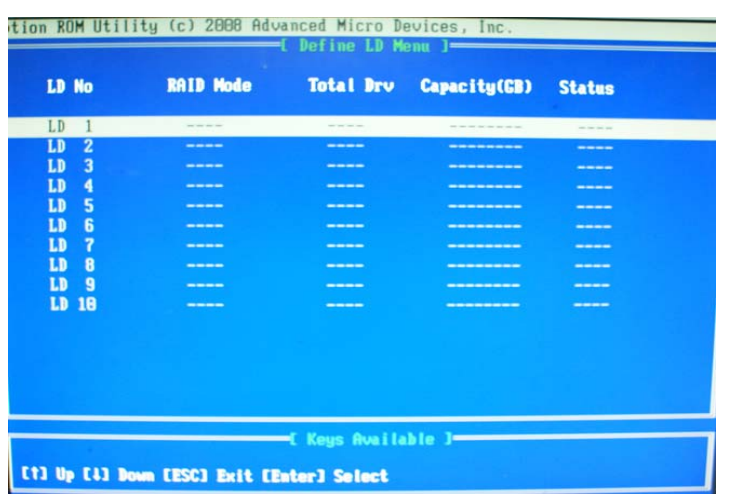

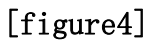

Choose LD 1 then press Enter.

Take Raid0 for example, use  $[\uparrow] [\downarrow]$  to shift the cursor, press space key to change the choice,

press [Ctrl-Y] to keep.

Set Assignment mode as [Y], press [Ctrl-Y] to keep , then figure 5 appeared, erase the MBR.

choose [Ctrl-Y], figure 6 appeared. Press any key, finished the RAID.

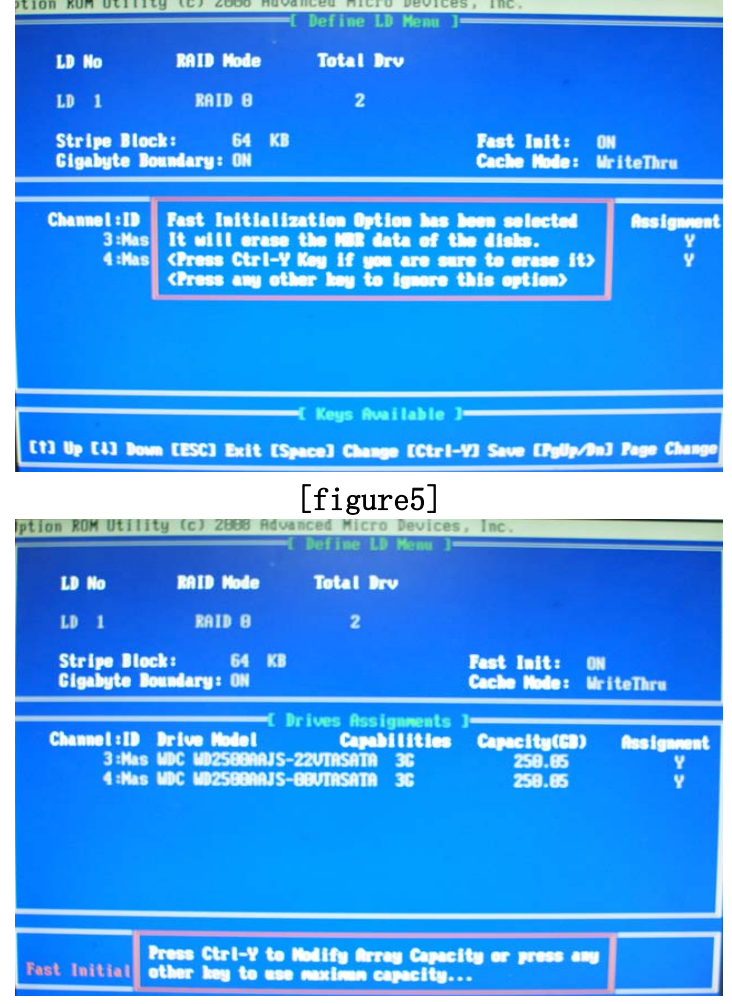

[figure6]

| <b>LD No</b>                  | <b>RAID Mode</b> |                      | Total Drv Capacity(CB) | <b>Status</b> |
|-------------------------------|------------------|----------------------|------------------------|---------------|
| LD                            | <b>RAID 8</b>    | 2                    | 588.11                 | Functional    |
| LD<br>$\overline{\mathbf{2}}$ | ----             | ----                 | ---------              | ----          |
| 3<br>LD                       | ----             | ----                 | ---------              | ----          |
| LD<br>4                       | ----             | ----                 | --------               | ----          |
| LD<br>5                       | ----             | ----                 |                        | ----          |
| LD<br>6                       | ----             | ----                 | ---------              | ----          |
| LD<br>7                       | ----             | ----                 | --------               | ----          |
| LD<br>8                       | ----             | ----                 | --------               | ----          |
| LD<br>9                       | ----             | ___                  | --------               | ----          |
| 18<br><b>LD</b>               | ----             | ---                  | --------               | ----          |
|                               |                  |                      |                        |               |
|                               |                  |                      |                        |               |
|                               |                  |                      |                        |               |
|                               |                  | -C Keys Available 1- |                        |               |

Press [3], delete the RAID mode, as figure 7.press [Delete] will delete the array. As figure 7 .

### [figure7]

Press [4], showing the information of controller, as figure 8.

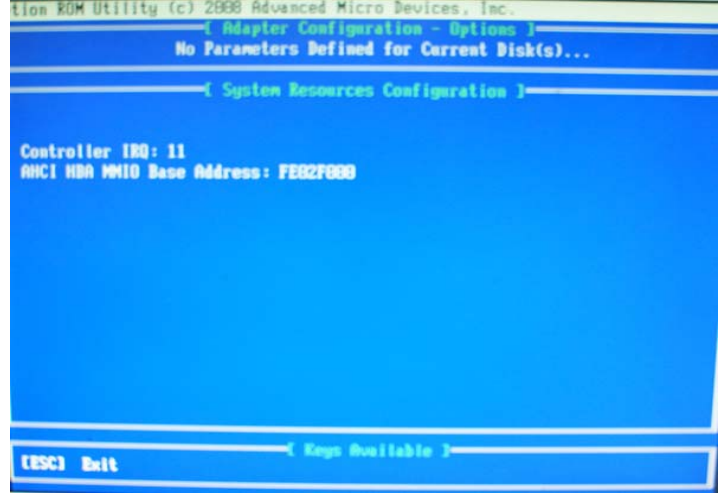

### [figure8]

### **Making RAID driver diskette before Install WindowsXP/2000**

Before you install the Windows XP or Windows 2000, you will need to make a RAID driver diskette before you start to install the Operating System.

### **How to make a RAID driver diskette?**

1: Insert the diskette which is being formatted in floppy drive on a system which can start OS.

2: After booting OS insert the bundle CD in your CD-ROM

3: Copy all the files from \NF-orce4\RAIDDisk to floppy diskette

Once you have the SATA driver diskette ready, you may start to install Windows XP or Windows 2000 on your System.

### **Installation of Windows 2000/XP/ Vista**

For installation of Windows 2000/XP/Vista, please insert installation CD into the CD-ROM drive. Then remove the floppy diskette, and boot the system. At the very beginning, you will see the message at the bottom of screen, "Press F6 if you need to install a third party SCSI or RAID driver...."

At this moment, please press <F6> key and follow the instructions of system installation program for the proper installation.

### **4-9 Pro Magic Plus Function Introduction What's Pro Magic Plus?**

Tired with reinstall OS each time when it doesn't work? Does your computer often crash down or unable to work after installed new software? Have you had great loses and troubles because of computer problems? Still using time-consuming backup software that occupies lots of HD space?

Pro Magic Plus- an instant system recovery software tailored to solve these problems for you. It combines various application tools (e.g. anti-virus, backup software, uninstall software, multi-boot software) to satisfy your needs of all sorts of system protections.

### **What functions does Pro Magic Plus have?**

- 1. **Instant System Restoration** Regardless of mis-operation or system crash, install Pro Magic Plus beforehand would allow you to instantly restore your system back by simply reboot your computer.
- 2. **Easy-to-use** Auto installation from CD ROM; Supports Mouse
- 3. **System Uninstall** Pro Magic provides a protection mode, which allows user to freely test any software. If user does not want to keep the software, just reboot the computer to restore back to the previous state, and Pro Magic will remove it completely from you computer.
- 4. **Password Security** Pro Magic provides double password protection, including user password for entering each OS and manager password for managing 'Pro Magic', which can effectively prevent others from using your computer without permission or data from being stolen. (disable item for OEM version)
- 5. **Complete Protection** Pro Magic not only protects the system disk, but also can protect your data disk, and does not require to reboot when backup or restore data disk.
- 6. **Multipoint Save/Restore** You can backup your system whenever you need and restore them back to anytime you wish, 1 hour, 1 day or 1 month ago. Restore points are unlimited. (disable item for OEM version)
- 7. **Data Disk Protection** Pro Magic Plus now comes with data disk protection, provides complete protection for your computer! (disable item for OEM version)
- 8. **You can choose to change the default path of 'My Document', 'My Favorite' and 'Outlook Express'**, so that when you are restoring the system, data in these folders will not be restored as well. (This is optional, you can leave it as it is).

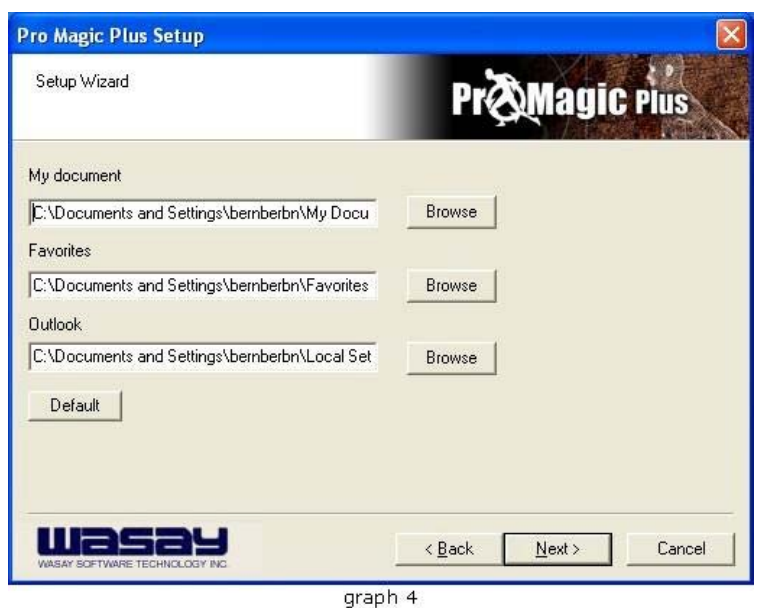

**NOTE:** Functions of each version will differ from each other, and will be based on the function descriptions of each version.

### **System Requirements**

- $\Diamond$  First OS must be Windows 2000/XP/Vista
- $\Diamond$  Support Only Windows OS (No Linux)
- $\Diamond$  Windows server OS and Windows NT not supported
- $\Diamond$  Minimum of Intel 486 or above, 16MB of memory or above
- $\Diamond$  Minimum of 500MB free/usable space or above
- $\Diamond$  Support for SCSI & SATA Hard disk

*Pro Magic Plus only supports SCSI hard disk with Windows 2000 or OS above* 

### **Notice Before Installation**

- 1. Before install Pro Magic Plus, turn off all anti-virus software. (Include BIOS anti-virus function)
- 2. Pro Magic Plus does not support multiple PRI partitions. If you have multiple PRI partitions, please repartition your HD before installation.
- 3. If your HDD is not fully partitioned (with un-partitioned/unused space at end of HDD), please repartition the HDD before install Pro Magic Plus.

## **4-10 G.P.I. Function Installation Steps**

#### **Operating Steps:**

The Default setting in BIOS has already enabled this function. If you wish to change the settings, please enter BIOS and take the following steps:

**Select:** Power User Overclock Settings→CPU Configurations→AMD Cool&Quiet Control: Disable (This function control the power saving mode: set it as Enabled)  $\rightarrow$ GPI Function: (set as Enabled)

**CMOS Setup Utility-Copyright(C)1985-2005 American Megatrends. Inc.** 

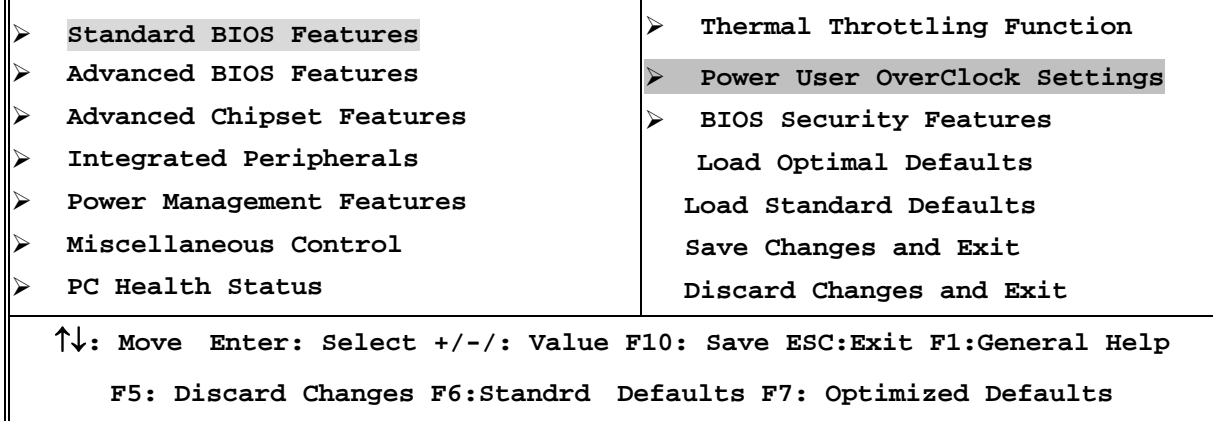

**V02.65(C)Copyright 1985-2008, American Megatrends. Inc.** 

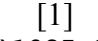

**CMOS Setup Utility-Copyright(C)1985-2005 American Megatrends. Inc.**  Power User Overclock Settings

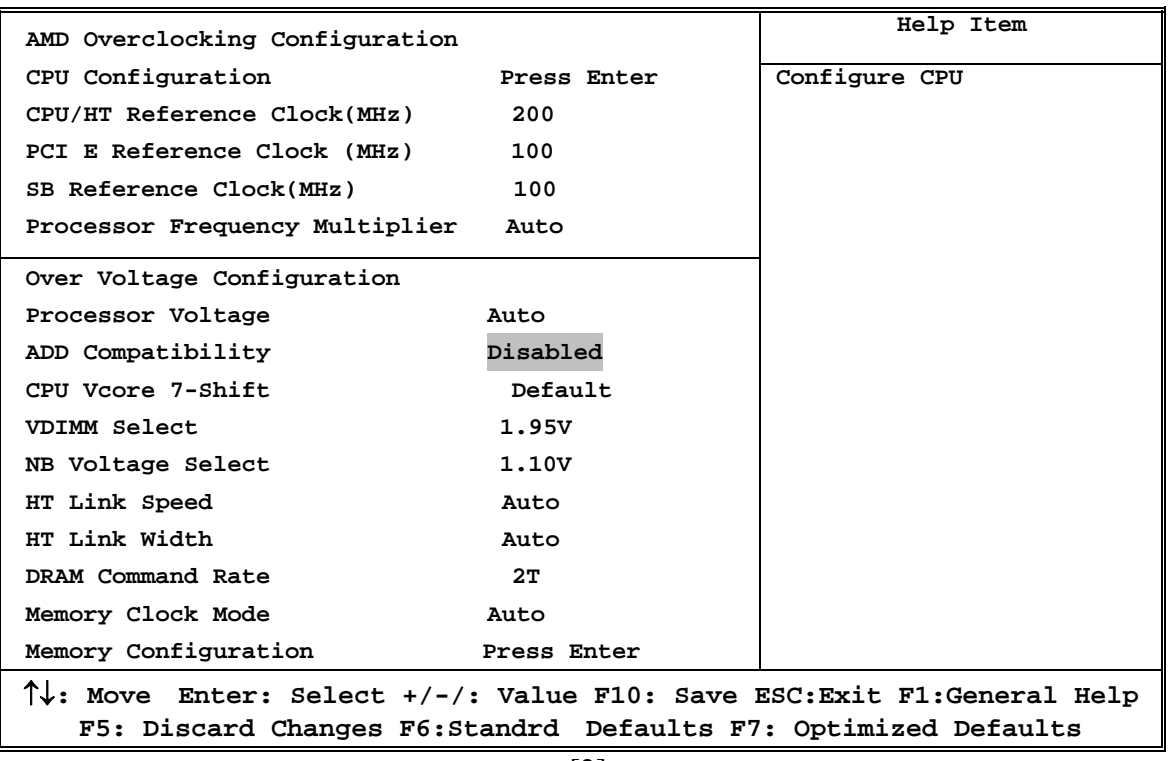

[2]

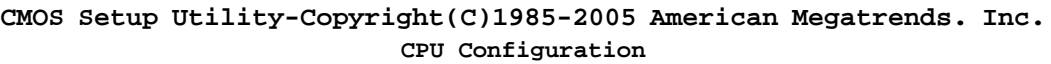

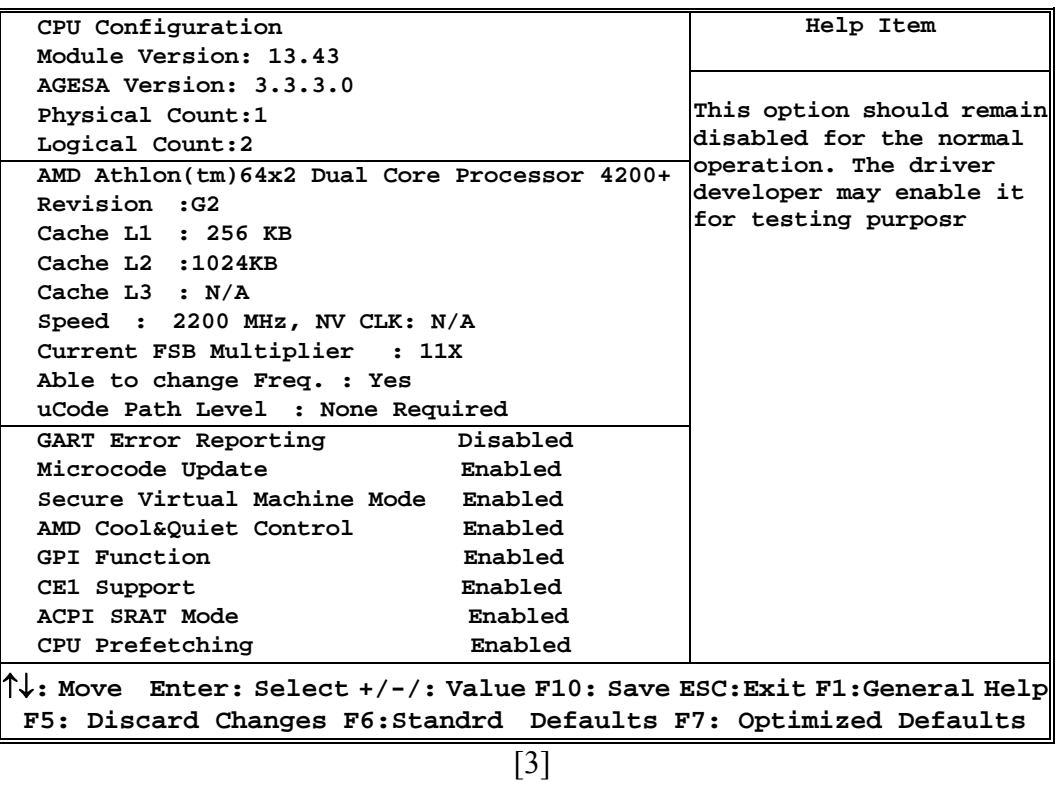

**Compatible with OS:** Windows XP/ 64 series. Users must install CPU driver program(AMD Processor Driver) and select the "Minimal"item in Power Setting.

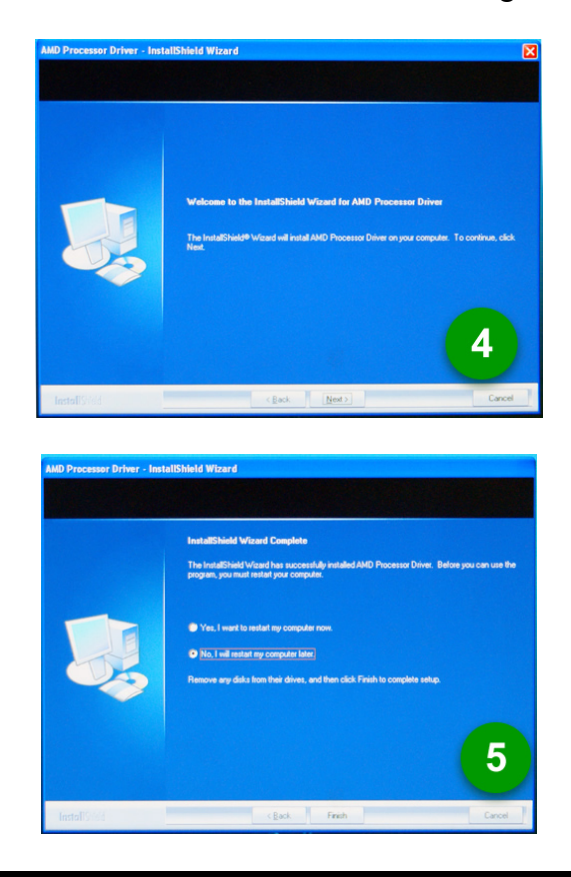

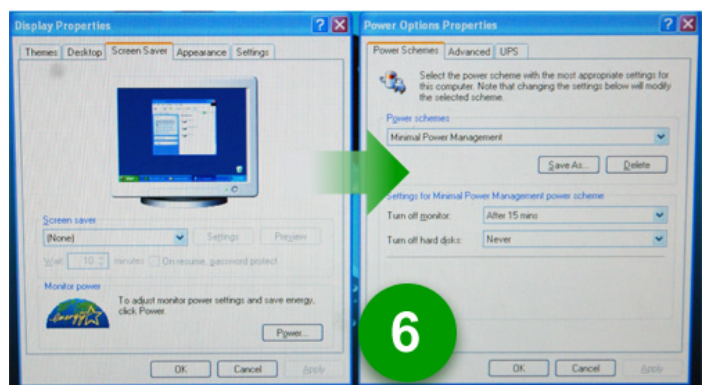

With OS Windows Vista series, there is no need for to take more steps. If needed, please enter Power Settings to make corresponding changes

## **4-11 G.P.I. LED Display**

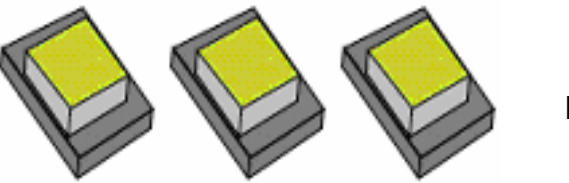

**PWS\_LED 1/2/3** 

**3 LEDs off**:**Motherboard running at G.P.I. power-saving mode,CPU with the lightest work load.**

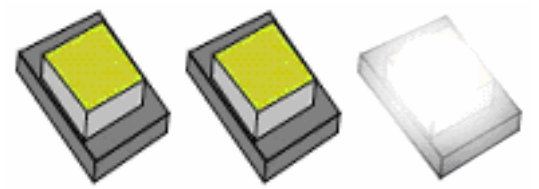

**PWS\_LED 1/2/3** 

**2 LEDs off** : **Motherboard running at partial power-saving mode and CPU working with relatively high workload.**

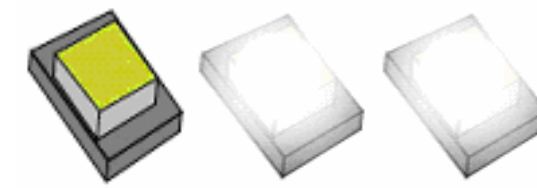

**PWS\_LED 1/2/3** 

**2 LEDs on**: **Motherboard running at partial power-saving mode and CPU working with relatively heavy workload.** 

**PWS\_LED 1/2/3** 

**3LEDs off**:**CPU working with the heaviest workload and motherboard running at non-power-saving mode.** 

### **APPENDIX**

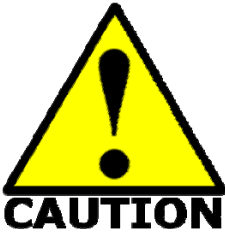

**Subject 1: Regarding the Application of 3-Phase or 3+1 Phase Power Supply Mold** 

> As a result of the increasing power consumption demand from many AMD CPUs in current market, we suggest not to use a CPU that demands more than 65W power consumption at work for an AMD CPU compliant board that comes with power supply design as 3 phase or 3+1 phase mold and MOSFET design as working in High SideX1 and Low SideX1 mold so as to avoid MOSFET getting burned or other phenomena like a halted system or system instability. So please take notice of the CPU you are

using and make sure that it is one that demand not more than 65 W to ensure long-term working order.

### **Note**:

- 1. The relation between CPU Power Consumption Amount and Power Phase: depending on difference in voltage rating, one-phase of power can provide 25~30W to the motherboard.
- 2. 3- Phase Power Supply Mold: motherboard with 3 inductances for CPU power supply, and each inductance carries with it 2 MOSFET (6 MOSFETs in total) (Figure1)

3+1–Phase Power Supply Mold: motherboard with 4 inductances for CPU power supply, and each inductance carries with it 2 MOSFET (8 MOSFETs in total) (Figure2)

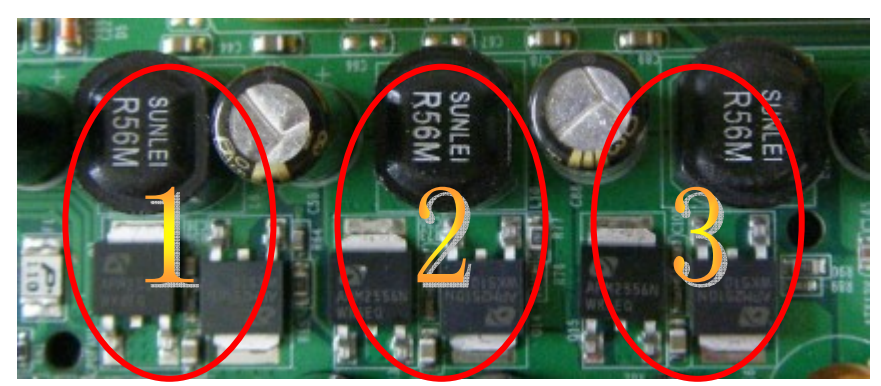

**Figure 1** 

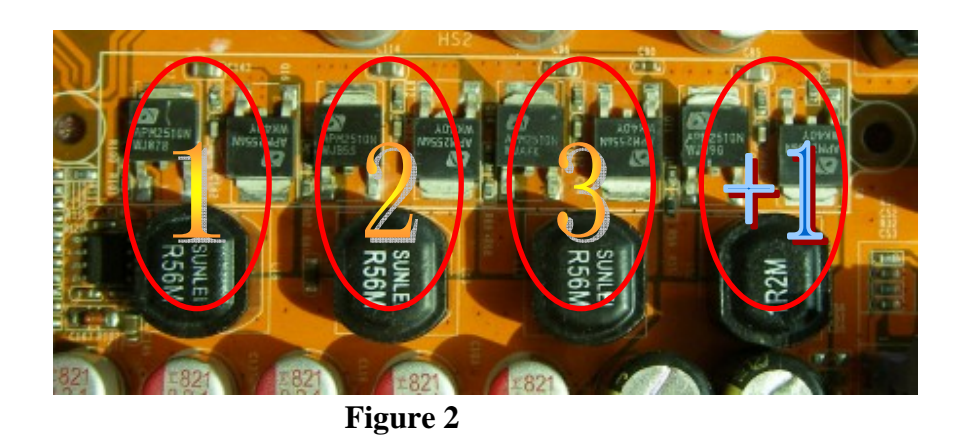

### **Solution**:

We recommend users choose motherboards with power design of 4-phase,  $4+1$  phase or more for CPUs that demand 89W or 95W power consumption.

We recommend users choose motherboards with power design of 5-phase, 5+1 phase or more for CPUs that demand 125W or 140W power consumption.

**Subject 2: Suggestion on choosing electric fan** 

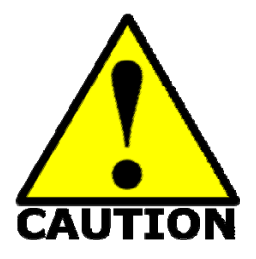

Both the amount of electric current to MOSFET and the heat produced from the motherboard go up as AMD's CPU power consumption increases. In this case we recommend users select a CPU fan with air outlet towards MOSFET so that CPU fan can carry away heat produced by MOSFET, for better heat dissipation effects. At the same time we suggest using well-ventilated cases to maintain temperature as 38℃ approximately inside.( 38℃ is recommended by CPU manufactures)

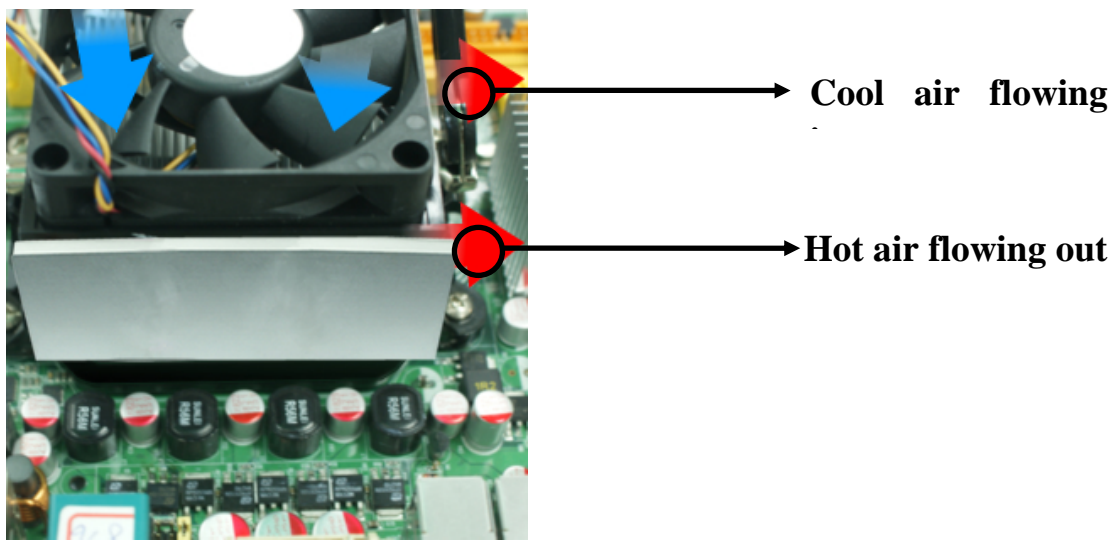

**Figure 1----** CPU Fan can not blow off the heat produced by MOSFET. We suggest not to using fans of this kind

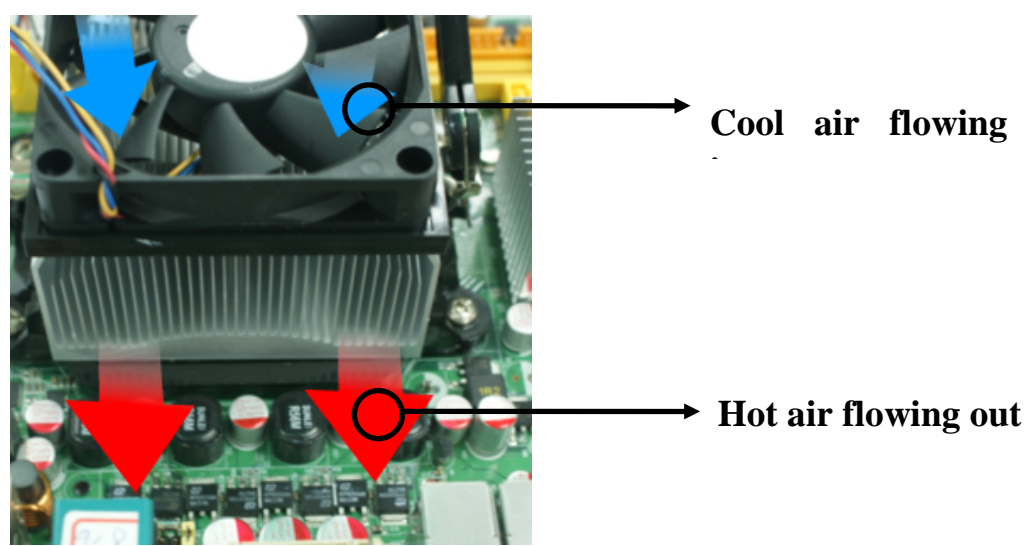

**Figure 2----** CPU Fan can blow off the heat produced by MOSFET. We suggest using fans of this kind